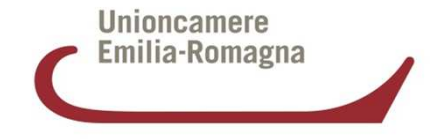

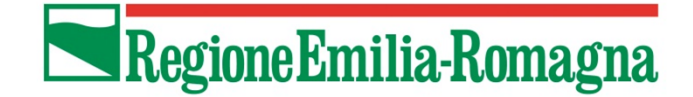

# **Rendicontazione Bando progetti promozione export 2017***Istruzioni d'uso*

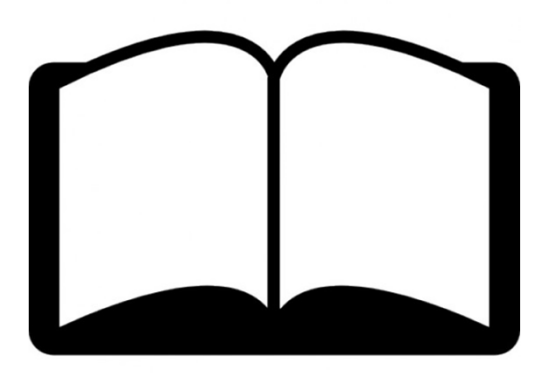

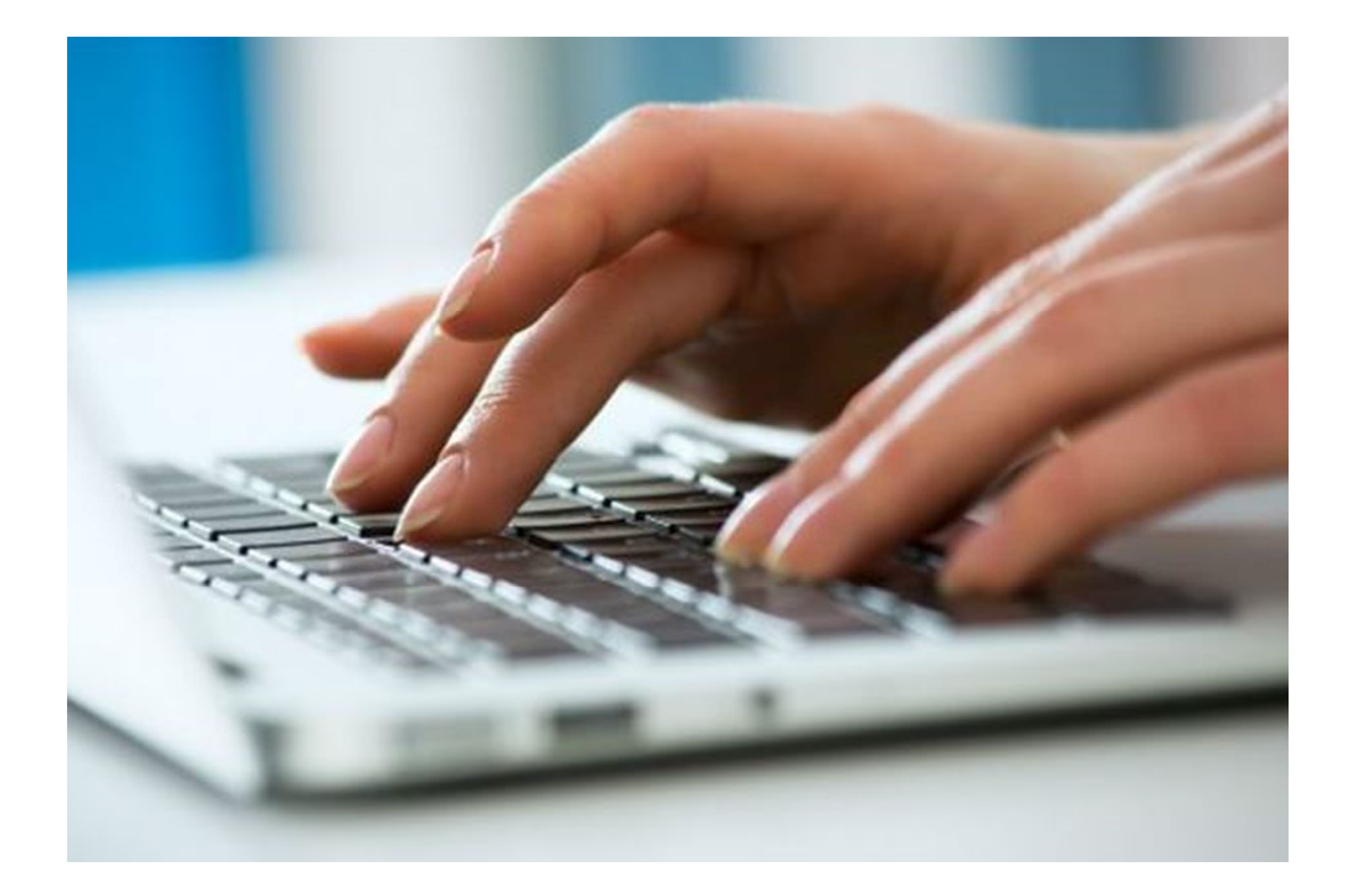

#### **Rendicontazione Bando progetti promozione export 2017: Come fare**

Pochi semplici passaggi per inoltrare la tua richiesta! Verrai indirizzato sulla piattaforma di Richieste On Line di Unioncamere Emilia-Romagna **http://servizionline.ucer.camcom.it/front-rol**

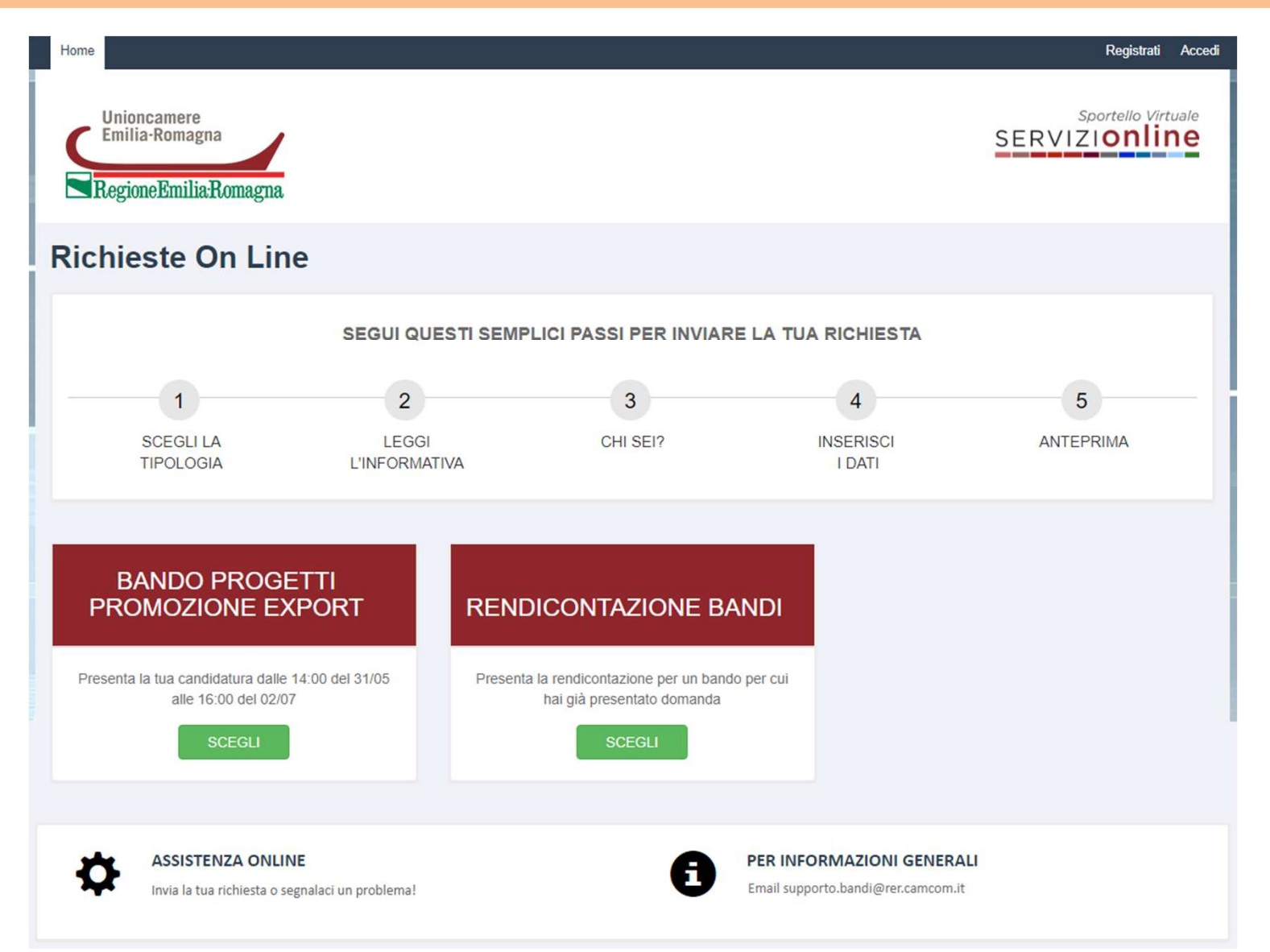

### **Rendicontazione Bando progetti promozione export 2017: Come fare**

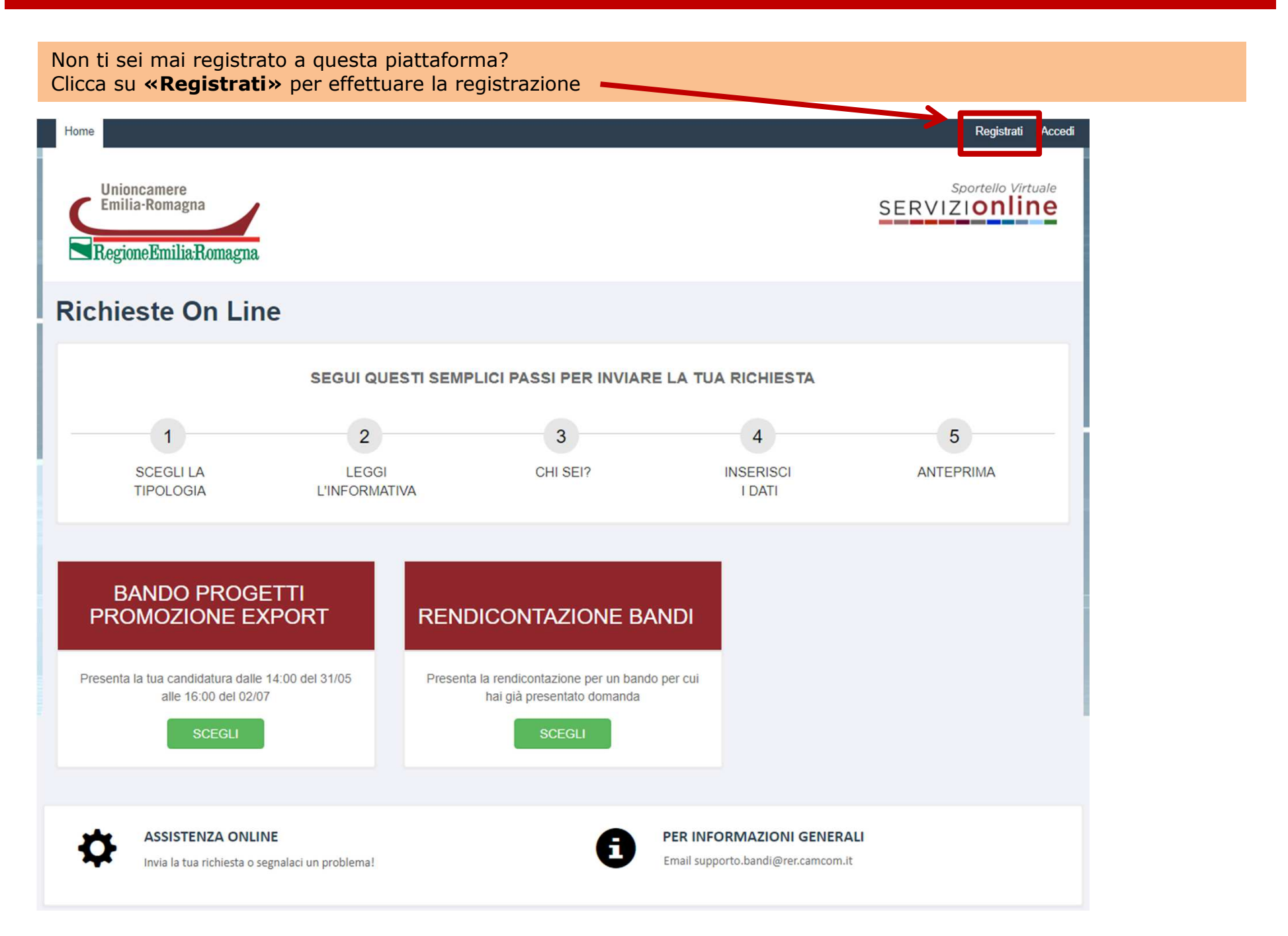

# **Registrati alla piattaforma online http://servizionline.ucer.camcom.it/front-rol**

Inserisci il tuo indirizzo e-mail e clicca sul pulsante azzurro «**Registrati**»

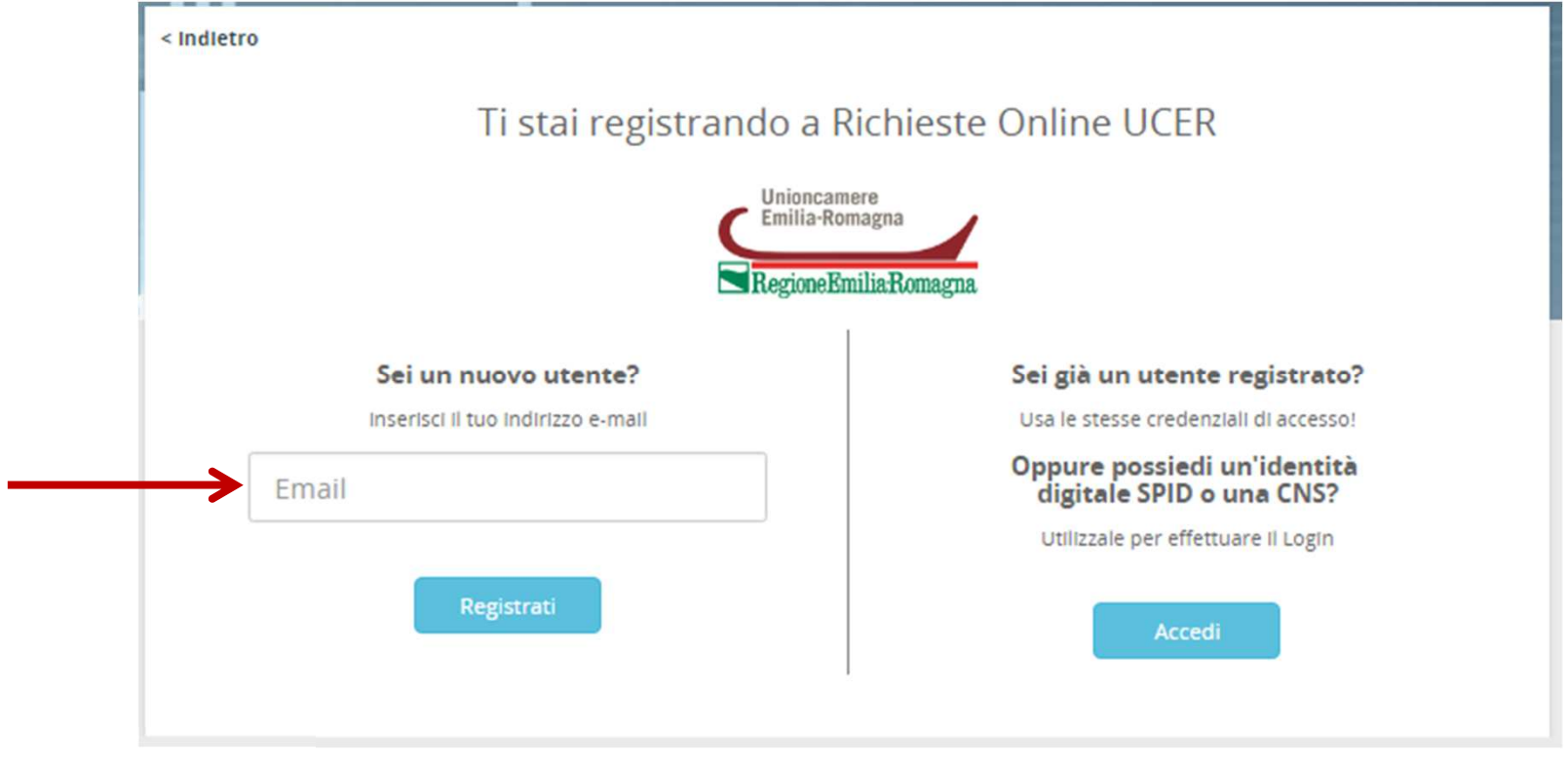

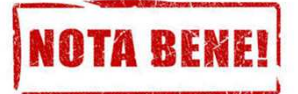

**IMPORTANTE: L'indirizzo e-mail che viene inserito qui**, **in fase di registrazione**, **sarà quello al quale verranno inviate le notifiche relative alla domanda di candidatura inviata** (ad esempio le notifiche che segnalano l'avvenuto invio della richiesta, la chiusura della stessa e la presenza di messaggi inviati dall'ufficio che sta lavorando la richiesta stessa)

# **Registrazione alla piattaforma online http://servizionline.ucer.camcom.it/front-rol**

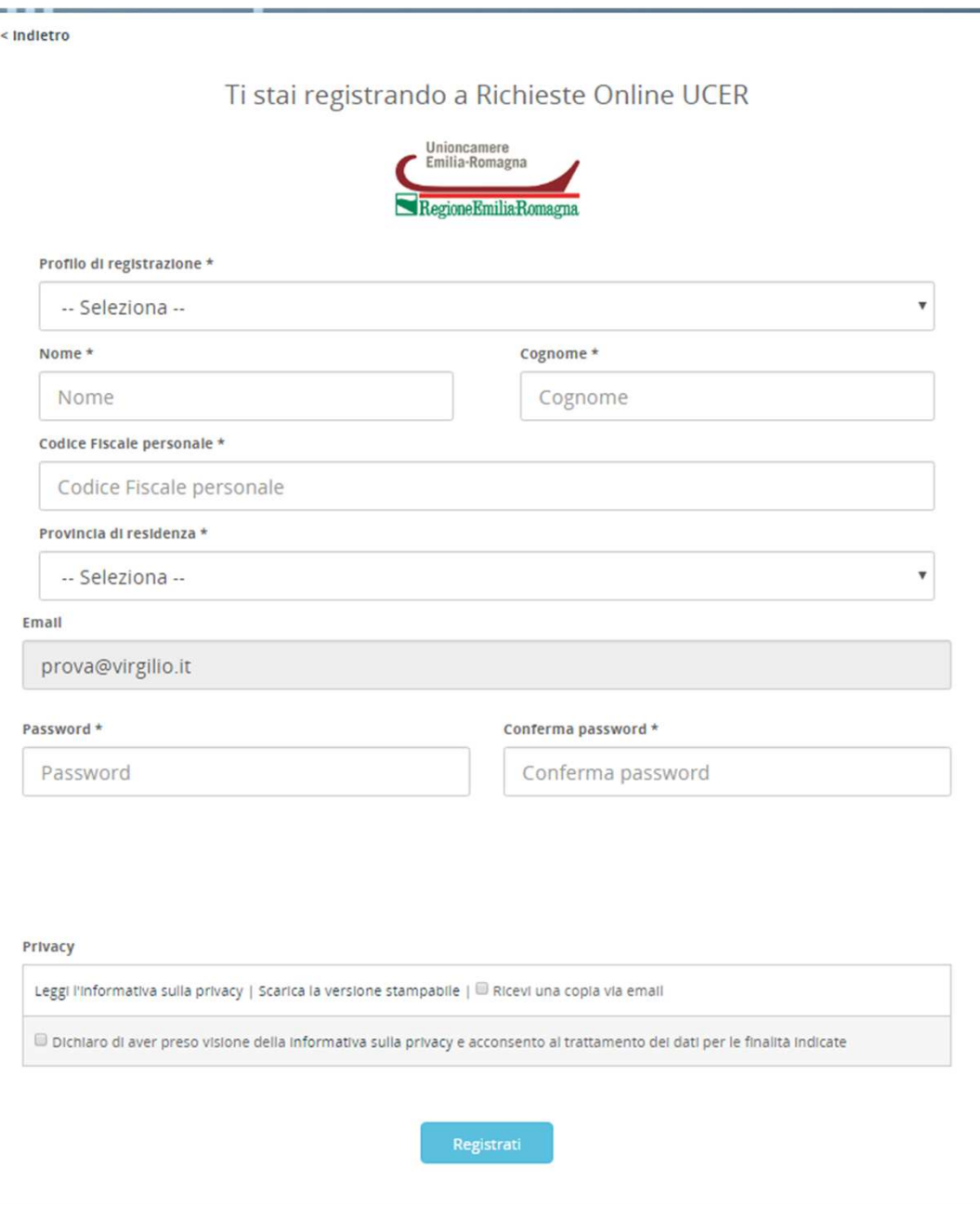

Seleziona il profilo di registrazione e compila i campi obbligatori che si presentano. Scegli e conferma la password, dichiara di aver preso visione dell' Informativa sulla privacy inserendo il segno di spunta nell'apposito quadratino e clicca sul pulsante «**Registrati**» per ultimare il processo di registrazione

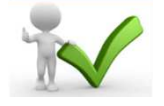

## **Completamento del processo di registrazione**

Riceverai una notifica email di «**Conferma registrazione**» allo stesso indirizzo di posta elettronica inserito durante il processo di Registrazione, riportante un link da cliccare per completare il processo.**NB**: Controlla eventualmente nello Spam se non dovessi trovare l'email tra la posta arrivata

Gentile and the second service of the service

Le confermiamo l'avvenuta registrazione a servizionline. *(camcom.it.)* 

Utilizzi il link riportato di seguito per completare il processo di iscrizione:

https://users.ru.digicamere.it/front-ru/users/registrationConfirm?verificationCode=22f774f7-50b6-4a05-890f-662

Cordiali saluti.

 $\sim$ 

# **Accesso alla piattaforma online http://servizionline.ucer.camcom.it/front-rol**

#### Sei già un utente della piattaforma? Clicca su **«Accedi»**

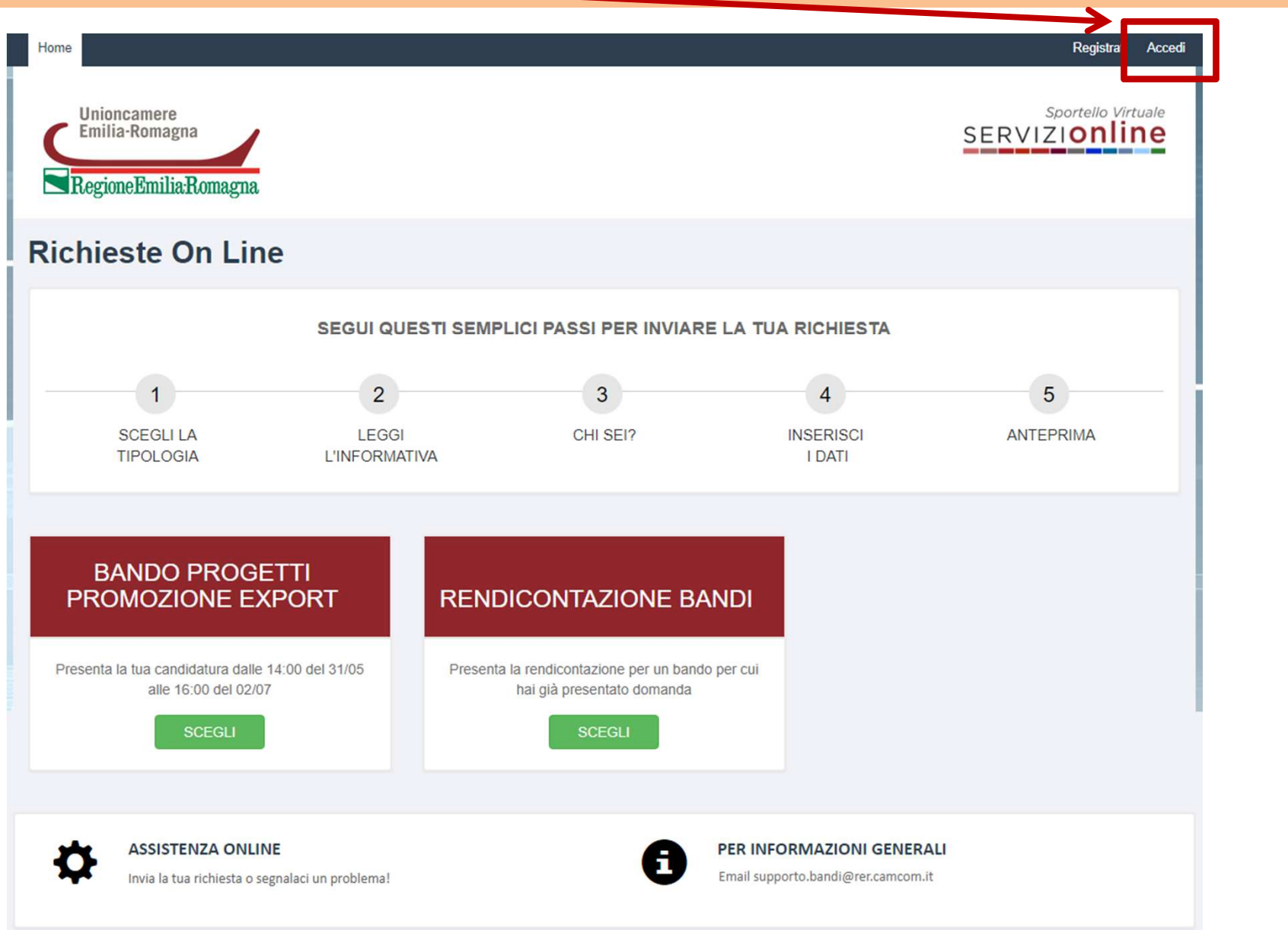

### **Modalità di accesso alla piattaforma online http://servizionline.ucer.camcom.it/front-rol**

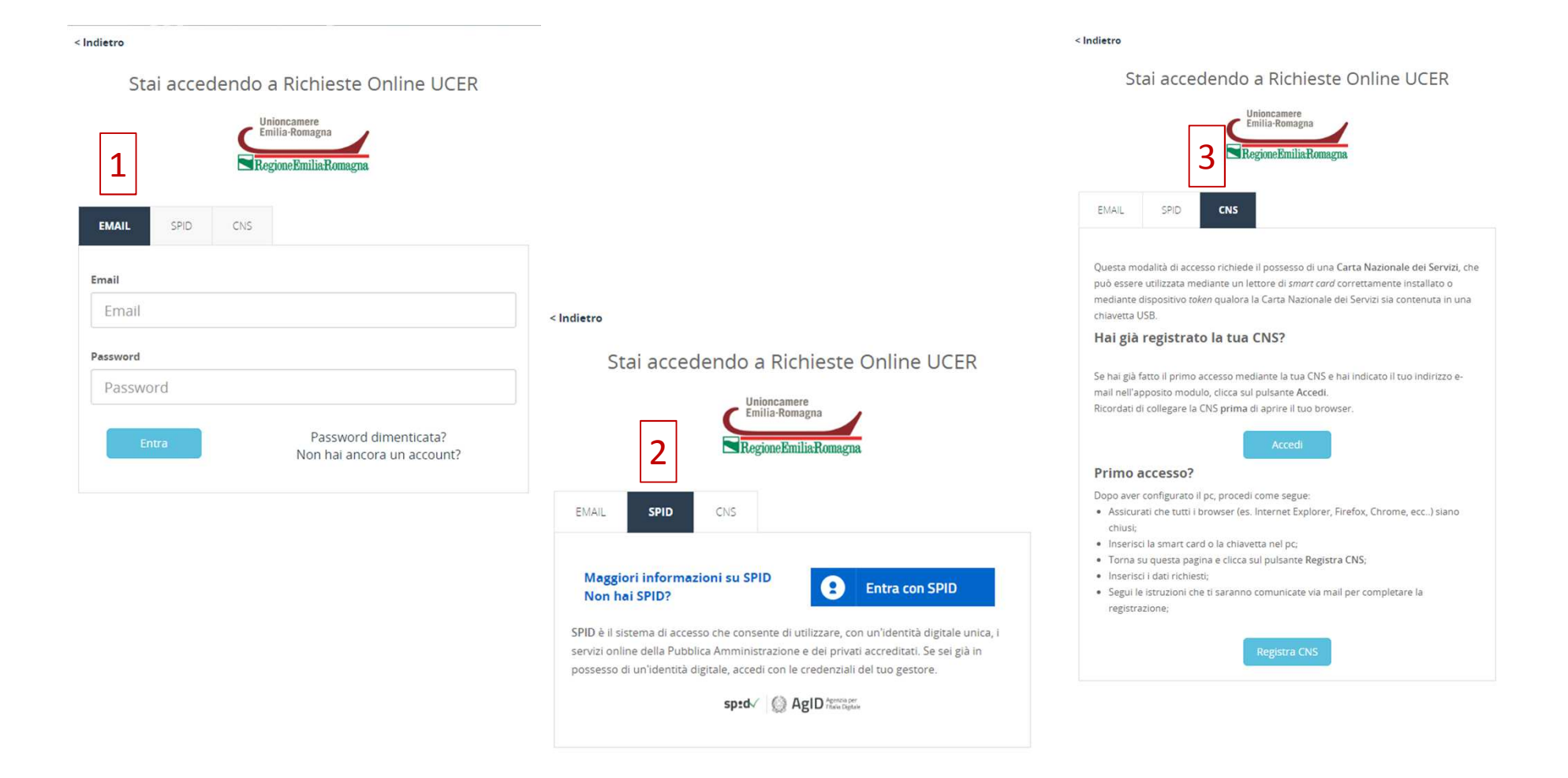

Puoi accedere con diverse modalità:

- con l'email e la password inserite in fase di registrazione [1]
- oppure con SPID [2]
- oppure con CNS [3]

# **Accesso avvenuto alla piattaforma online http://servizionline.ucer.camcom.it/front-rol**

Nella parte superiore della piattaforma online compare un testo di benvenuto con il nome con cui ti sei registrato: **l'accesso è avvenuto con successo!**

In corrispondenza del box rettangolare «**Rendicontazione Bandi**» clicca ora sul pulsante «**SCEGLI**»

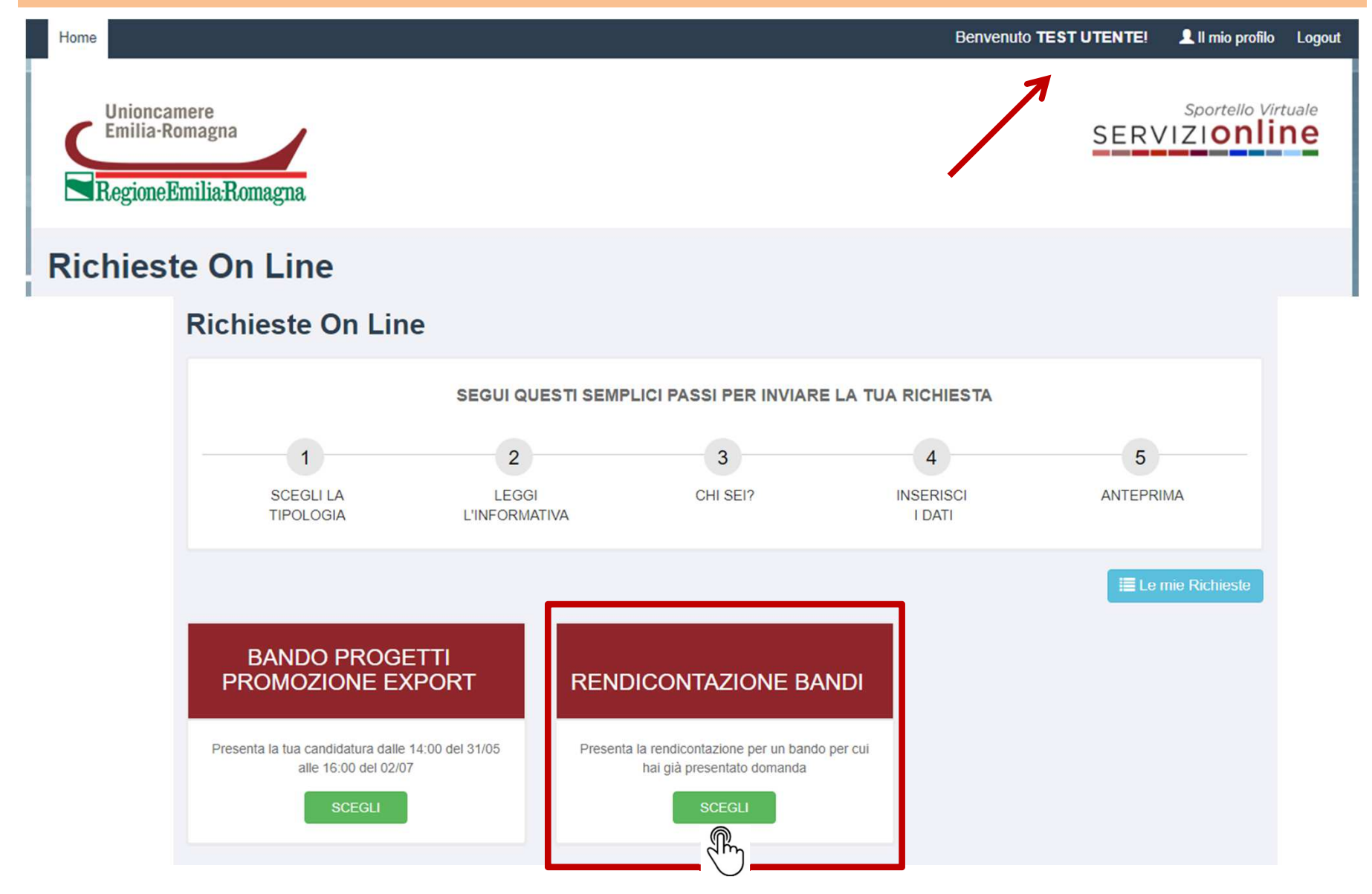

# **Scelta della tipologia di rendicontazione**

Clicca sul pulsante «**NUOVA**» per inserire una richiesta di rendicontazione

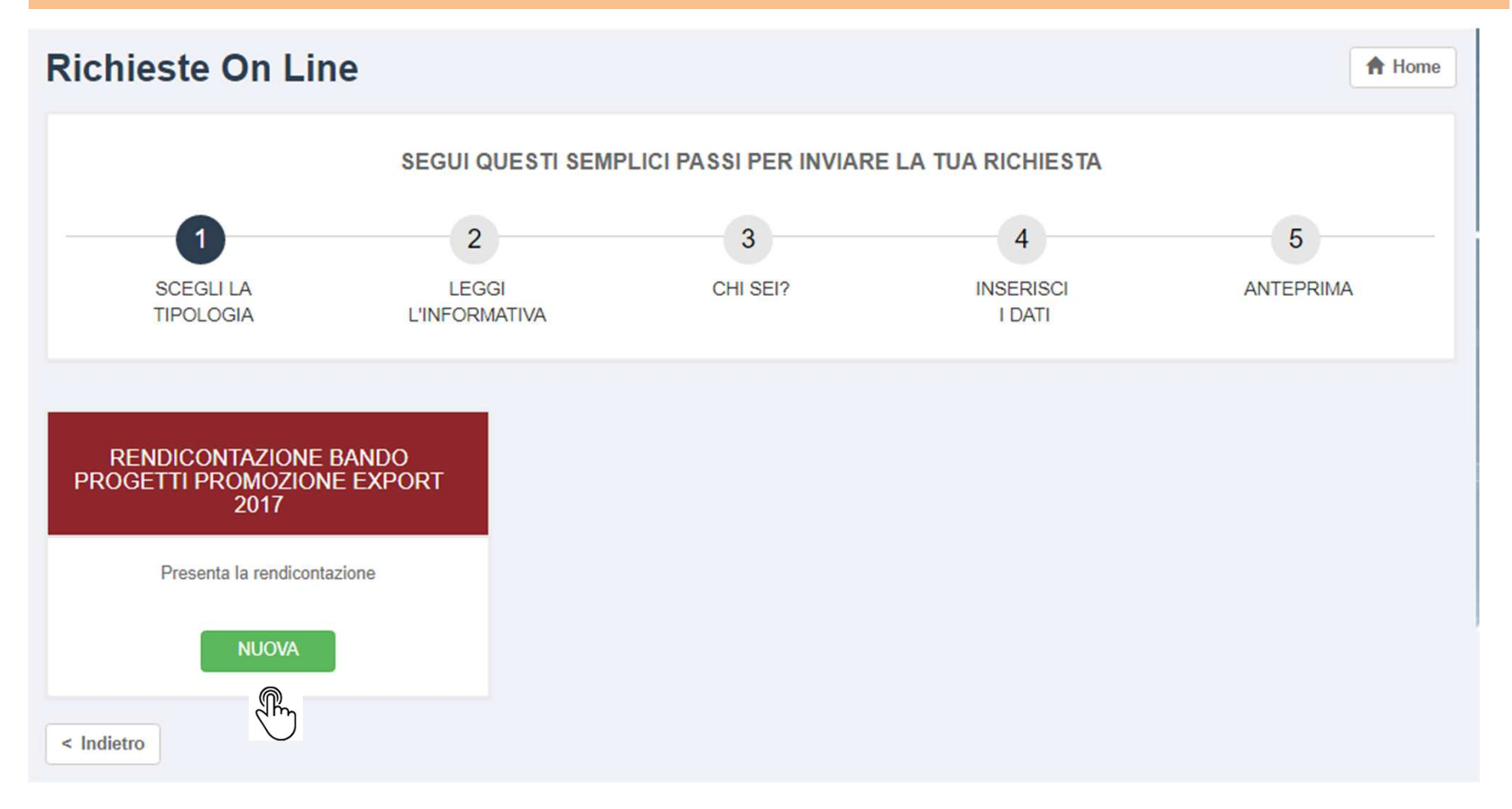

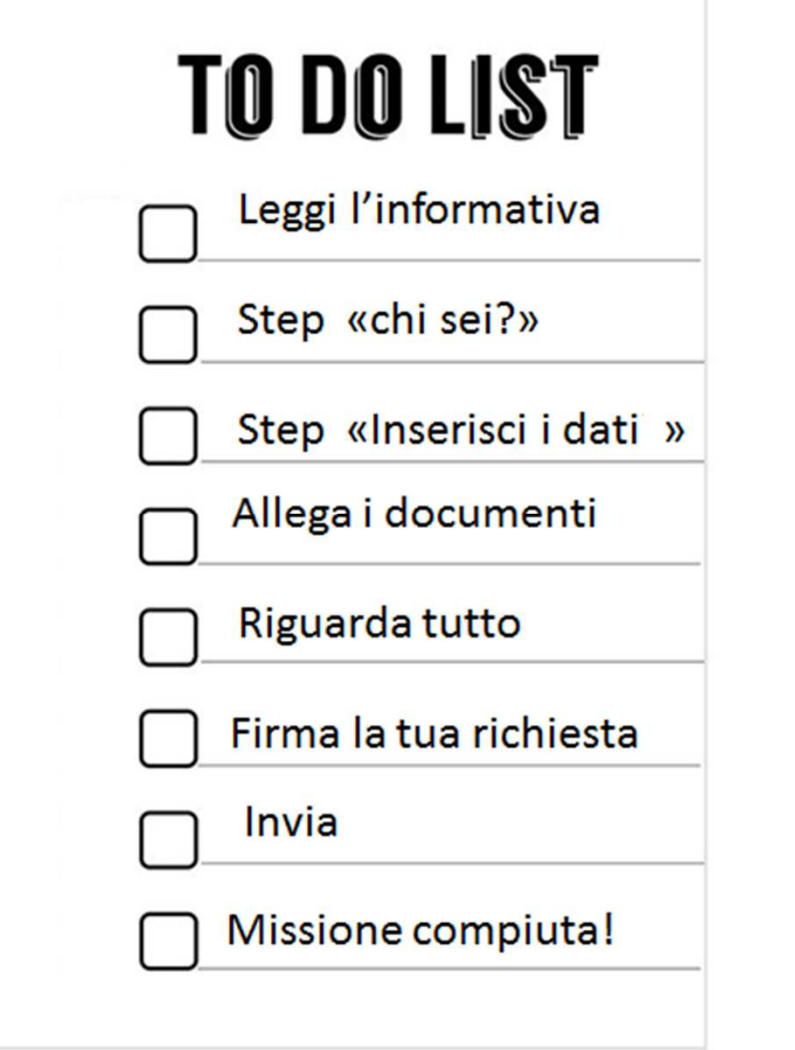

Questi sono <sup>i</sup> passi per l'invio della tua richiesta di rendicontazione.

Nelle prossime slide qualche esempio di supporto!

Per ogni criticità di natura tecnicoinformatica in fase di compilazione ricordati che puoi chiedere aiuto cliccando:

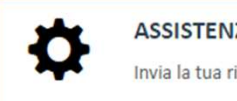

**ASSISTENZA ONLINE** Invia la tua richiesta o segnalaci un problema!

#### **Rendicontazione Bando progetti promozione export 2017: Come fare – leggi informativa**

Iniziamo dall' Informativa. Clicca sul pulsante «**Inizia la richiesta**»

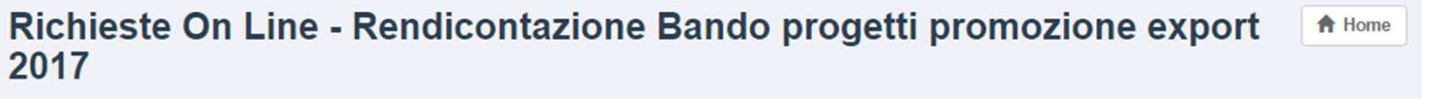

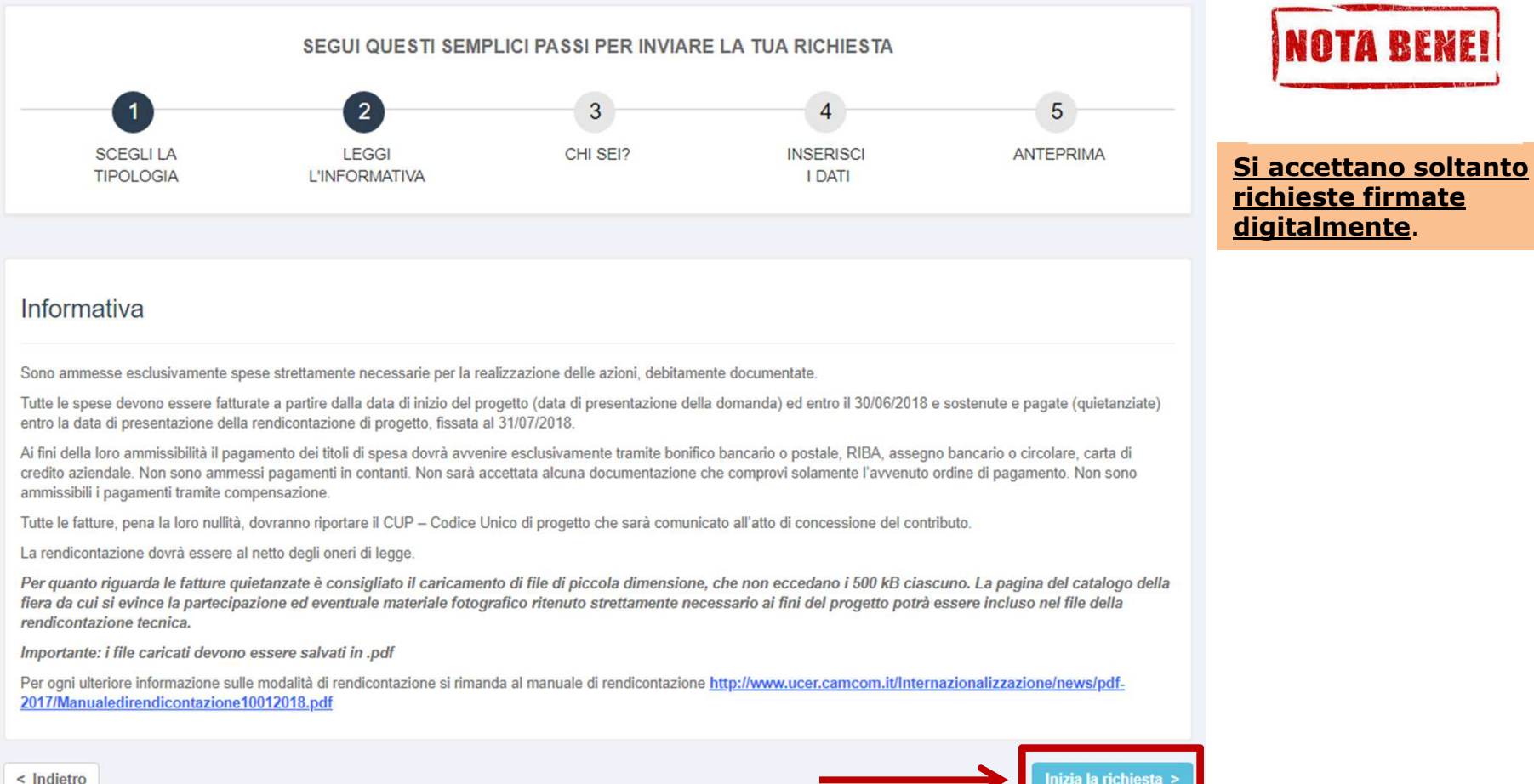

< Indietro

# **Rendicontazione Bando progetti promozione export 2017: step Chi sei?**

Step di identificazione, '**CHI SEI?**', compila i campi obbligatori nella sezione «*Dati del richiedente* »

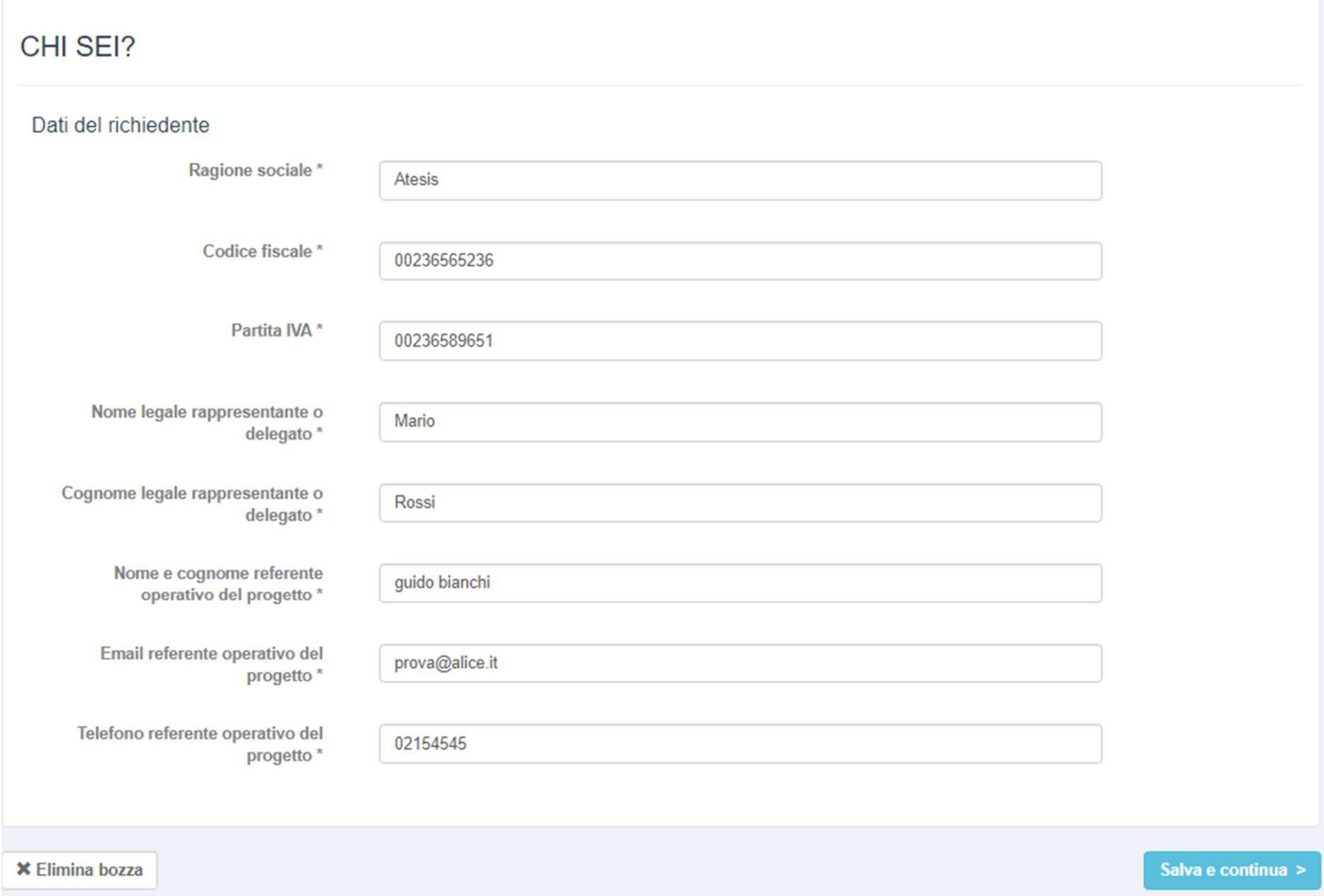

# **Rendicontazione Bando progetti promozione export 2017: step Chi sei?**

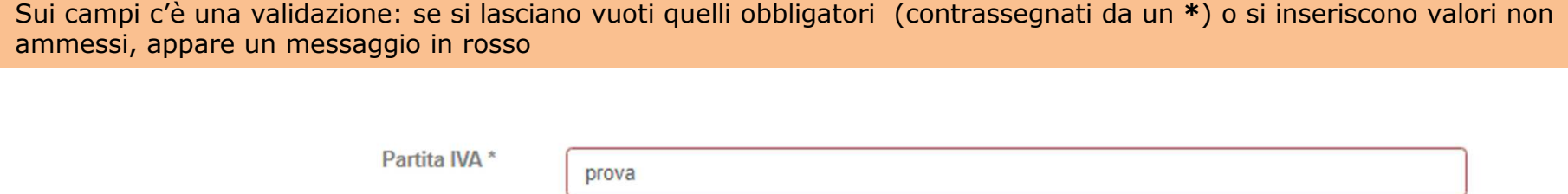

 $\odot$ 

Email referente operativo del prova progetto\* Devi inserire un indirizzo e-mail valido.

Devi inserire una Partita IVA valida.

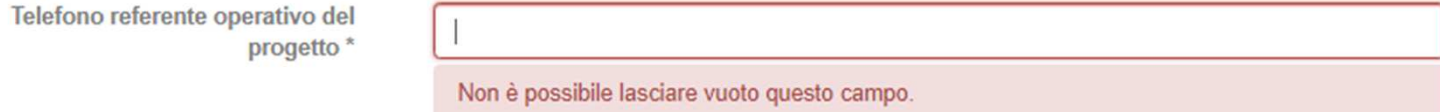

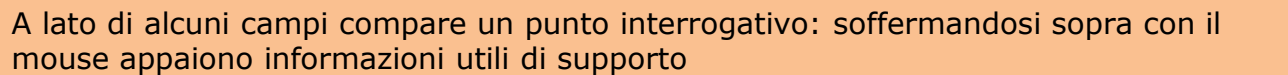

# **Rendicontazione Bando progetti promozione export 2017: step Chi sei?**

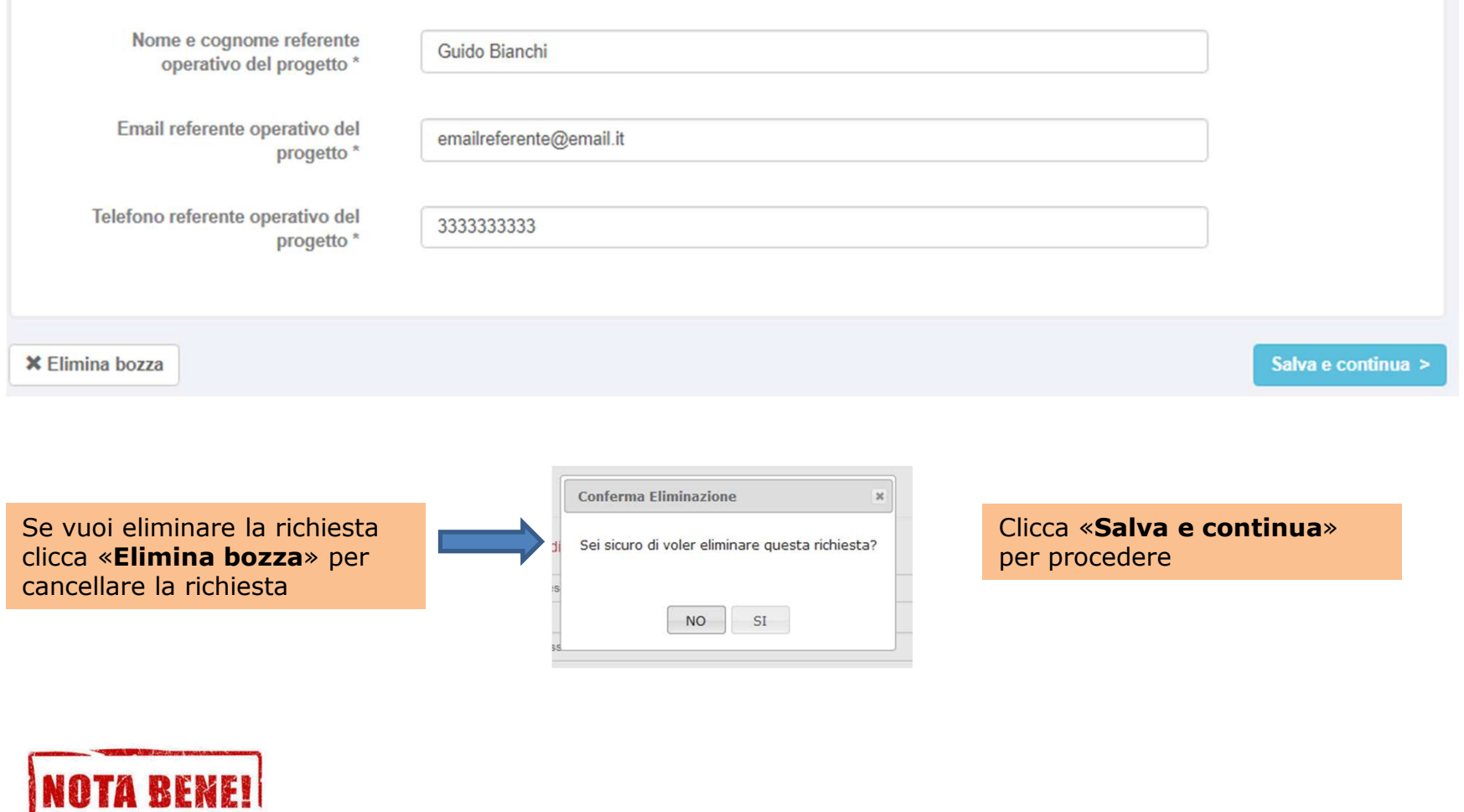

Solo dopo che premi sul pulsante «Salva e continua» tutti i dati che hai inserito nei campi dello step «CHI SEI?» vengono salvati.

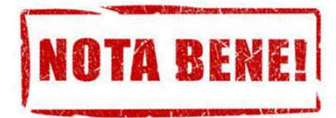

Se non completi l'invio della richiesta ed esci dall'applicativo, al successivo ri-accesso ritroverai la stessa in stato di «**BOZZA**» all'interno della sezione «**Le mie Richieste**». Anziché quindi ricreare una nuova richiesta da capo puoi proseguire la compilazione della bozza di richiesta già presente a partire dal punto in cui ti eri fermato, ri-accedendovi attraverso il pulsante verde «**Modifica**».

Per una migliore gestione delle proprie richieste è consigliabile quindi ridurre al minimo il numero di bozze.

Si ricorda che è possibile eliminare una Bozza, accedendovi tramite il pulsante verde «**Modifica**» e premendo poi sul pulsante «**Elimina bozza**»

#### **i** I e mie Richieste

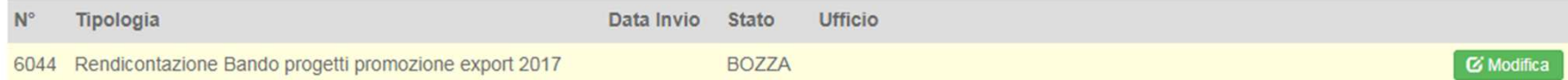

# **Rendicontazione Bando progetti promozione export 2017: Inserisci i dati - step 1 di 2**

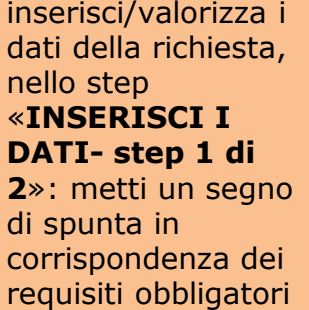

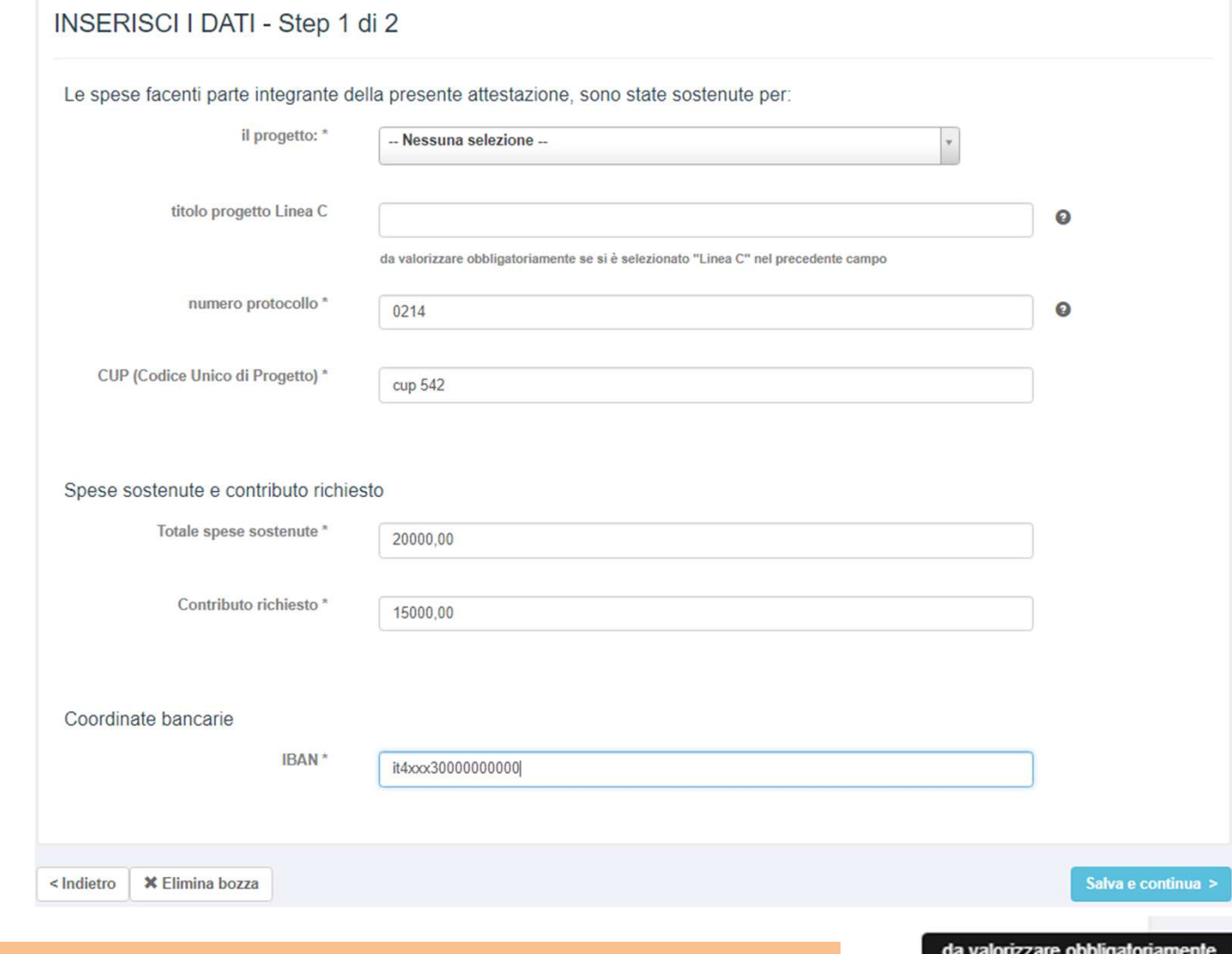

A lato di alcuni campi compare un punto interrogativo: soffermandosi sopra con il mouse appaiono informazioni utili di supporto

se si è selezionato "Linea C" nel precedente campo

 $\bullet$ 

Seleziona il progetto presentato e i campi richiesti seguenti (nel caso sia stata presentata la linea C indicare nell'apposito campo il titolo progetto Linea C)

il progetto: \*

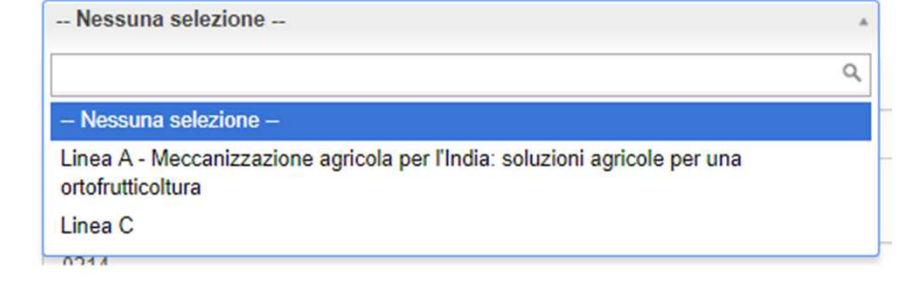

#### **Rendicontazione Bando progetti promozione export 2017: Inserisci i dati - step 2 di 2 (Allegati)**

Allega i documenti richiesti: scarica il modulo preimpostato (premendo su «Scarica modello»), compila e ricarica **in formato pdf** (utilizzando la funzionalità «Sfoglia») i file richiesti.

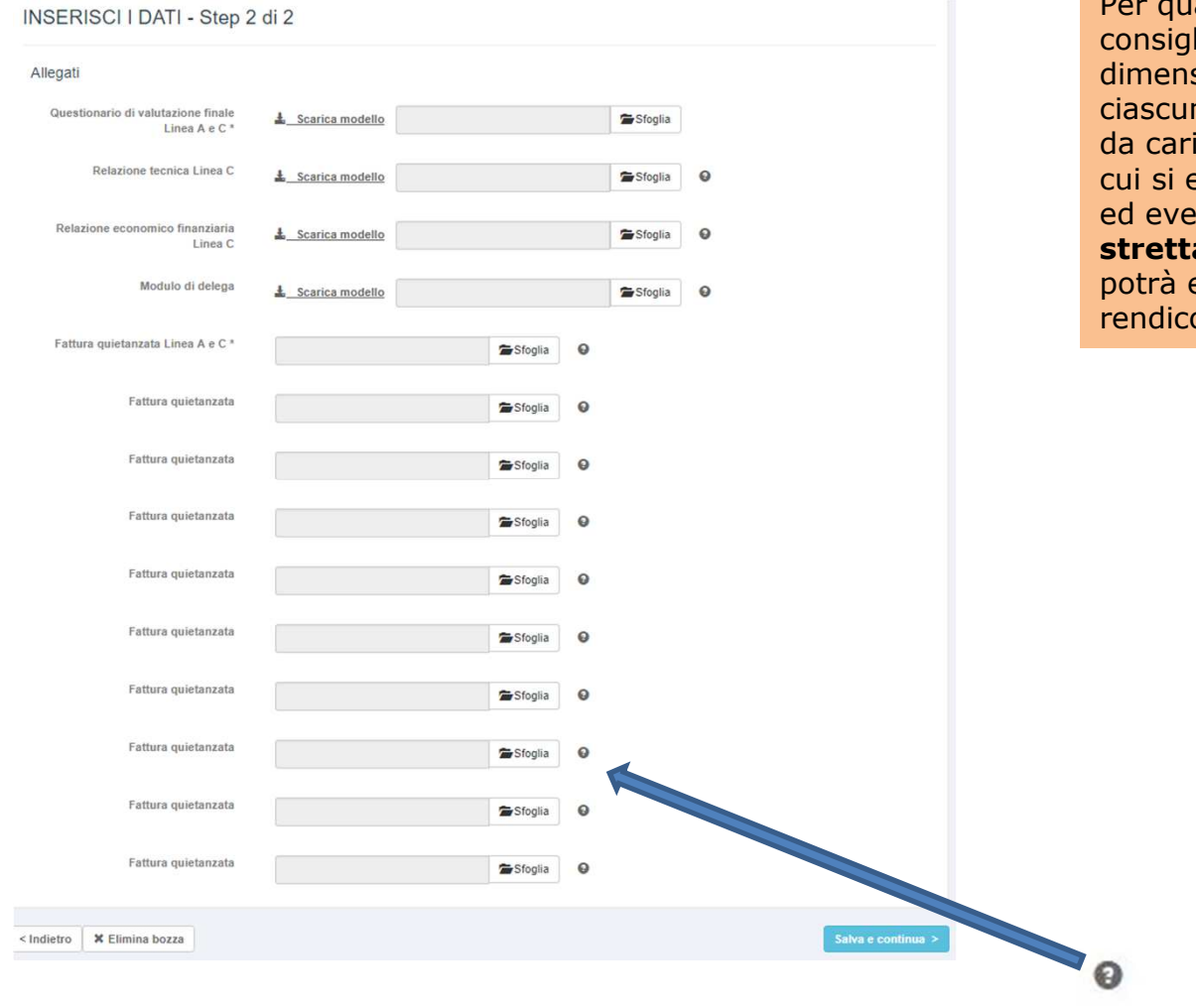

Per quanto riguarda le fatture quietanzate è consigliato il caricamento di file di piccola dimensione, che non eccedano i 500 kB ciascuno, soprattutto nel caso ci siano molti file da caricare. La pagina del catalogo della fiera da cui si evince la partecipazione ed eventuale materiale fotografico ritenuto **strettamente necessario** ai fini del progetto potrà essere incluso nel file della rendicontazione tecnica.

**NOTA BENEI** 

Soffermati con il mouse sopra il simbolo del **?** <sup>a</sup> destra di ciascun campo allegato: otterrai utili informazioni di supporto

### **Rendicontazione Bando progetti promozione export 2017: Inserisci i dati - step 2 di 2 (Allegati)**

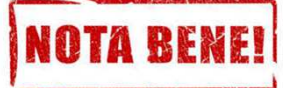

Per quanto riguarda gli allegati da caricare bisogna considerare che:

- La dimensione massima consentita è di 2 MB per singolo file (per le fatture quietanzate è consigliabile non eccedere i 500 kB per file, soprattutto in presenza di parecchi file da caricare)
- Sono richiesti file di estensione: .pdf
- Non sono ammesse immagini

Se non si allega un documento obbligatorio, oppure si cerca di caricare un file di estensione non ammessa (ad es. un immagine .jpg) si otterranno messaggi come i seguenti:

Attenzione! Errore durante il salvataggio

- L'allegato Questionario di valutazione finale Linea A e C è obbligatorio

- L'allegato Fattura quietanzata Linea A e C è obbligatorio

Attenzione! Errore durante il salvataggio

- L'allegato Questionario di valutazione finale Linea A e C ha un estensione non ammessa (Ammesso: .doc. .pdf .pdfa .p7m .xls .docx .xlsx .csv ).

Attenzione! Errore durante il salvataggio

- L'allegato Questionario di valutazione finale Linea A e C supera la dimensione massima consentita.

#### **Rendicontazione Bando progetti promozione export 2017: Anteprima**

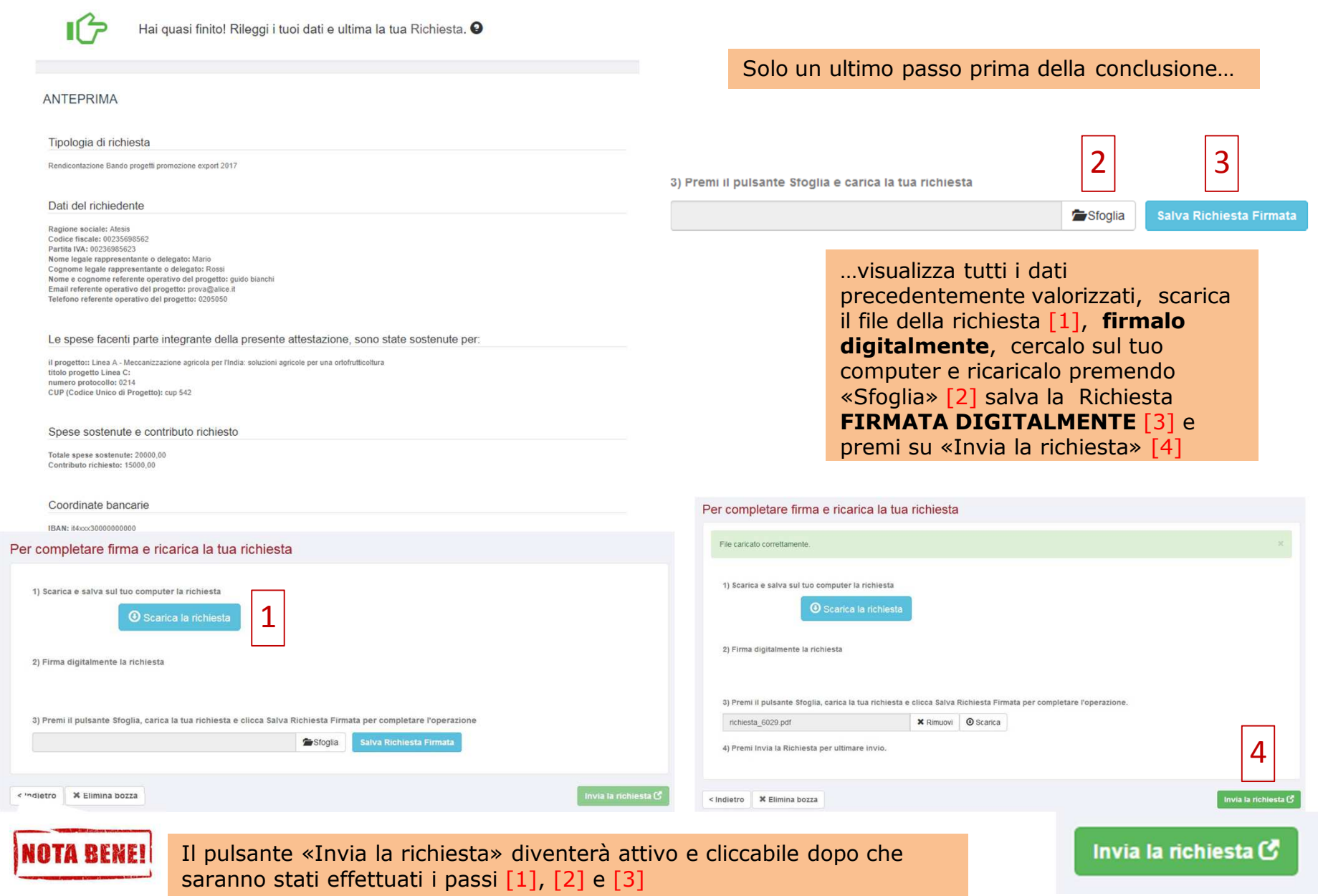

## **Rendicontazione Bando progetti promozione export 2017: Richiesta inviata**

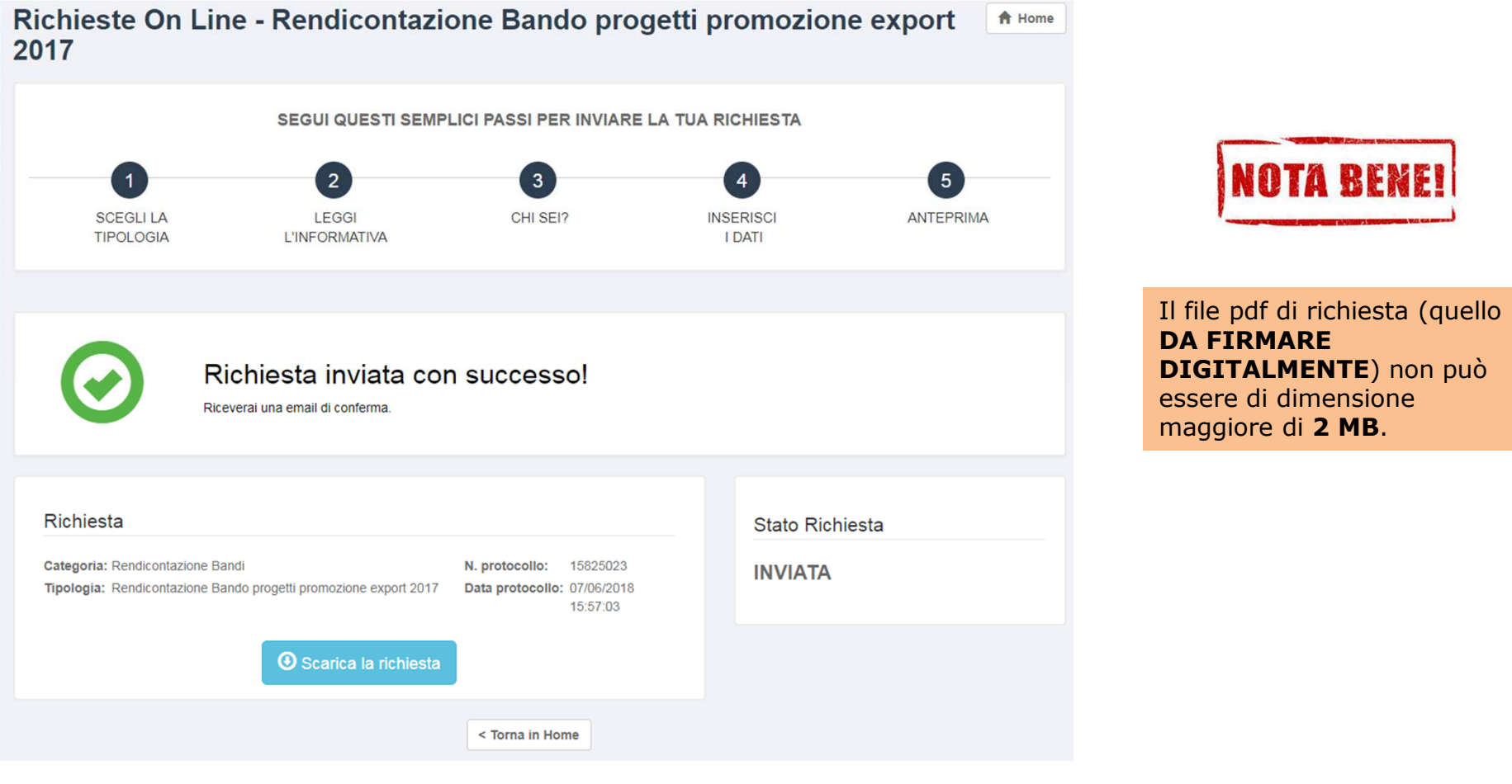

…richiesta inviata!!Visualizzi il numero di protocollo e la data di protocollazione

#### **Gestione dei messaggi a domanda di candidatura inviata**

A domanda inviata, l'ufficio che lavorerà la tua richiesta potrebbe inviarti dei messaggi per chiederti dei chiarimenti o eventuali integrazioni (ogni volta che ne riceverai uno verrà spedita una notifica all'email con cui ti sei registrato).Per leggere e rispondere ai messaggi dovrai:

- 1. Effettuare l'accesso a **http://servizionline.ucer.camcom.it/front-rol** (vedi sezione precedente apposita)
- 2. Individuare la propria richiesta nella sezione sottostante intitolata «Le mie richieste» (**NB**: tale sezione comparirà solo **DOPO** aver effettuato l'accesso alla piattaforma online, fino a che non accedo non è visibile): la richiesta inviata sarà in stato «IN LAVORAZIONE»
- 3. Premere sul pulsante azzurro «**Visualizza** »

### **ELe mie Richieste**

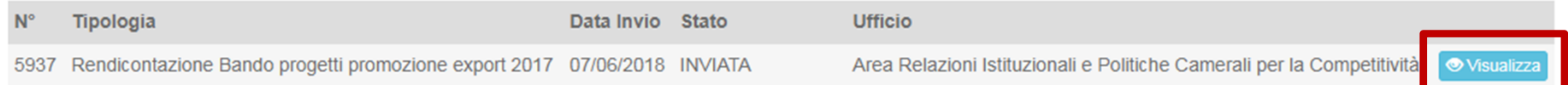

# **Gestione dei messaggi a richiesta inviata**

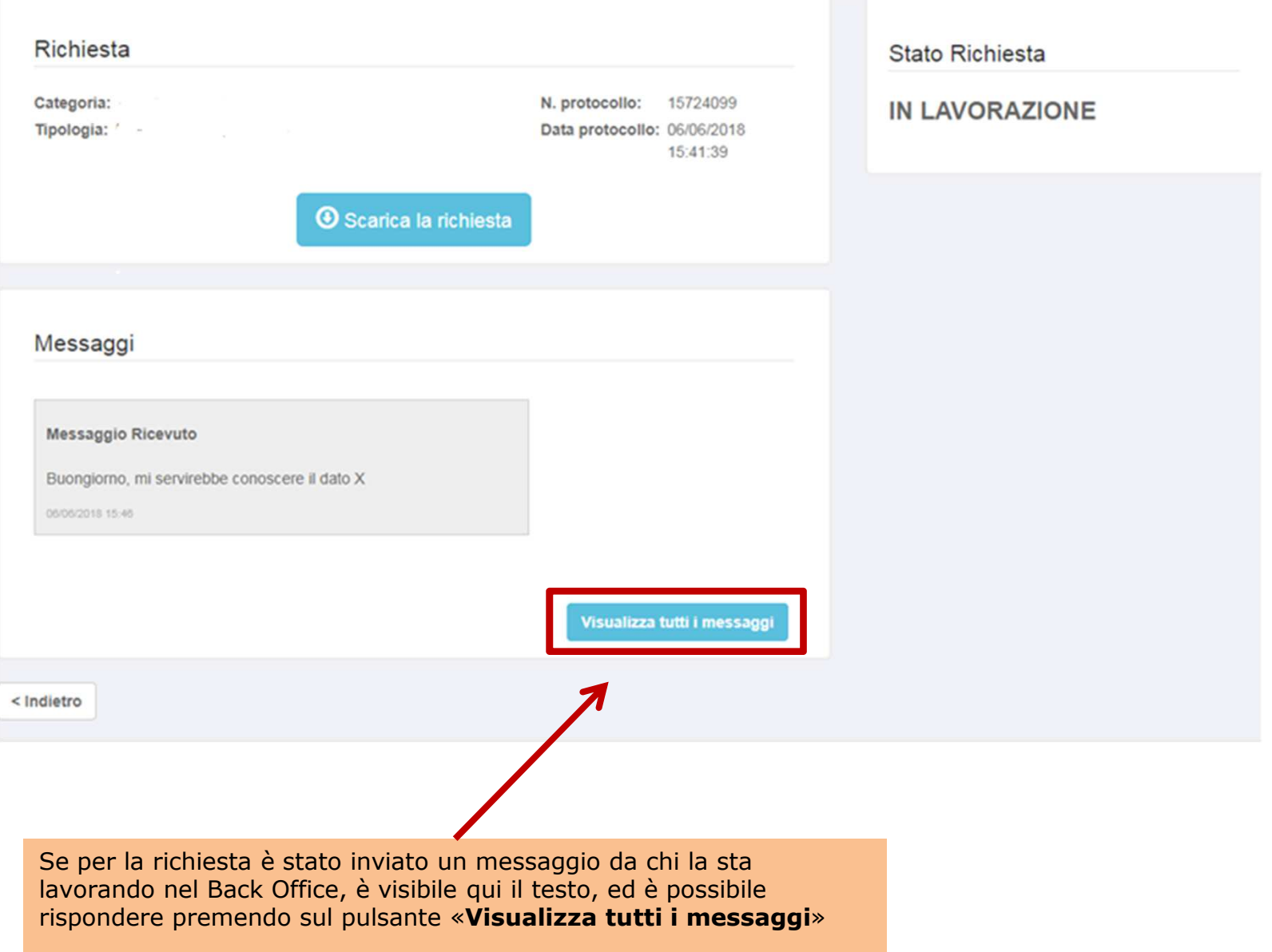

# **Gestione dei messaggi a richiesta inviata**

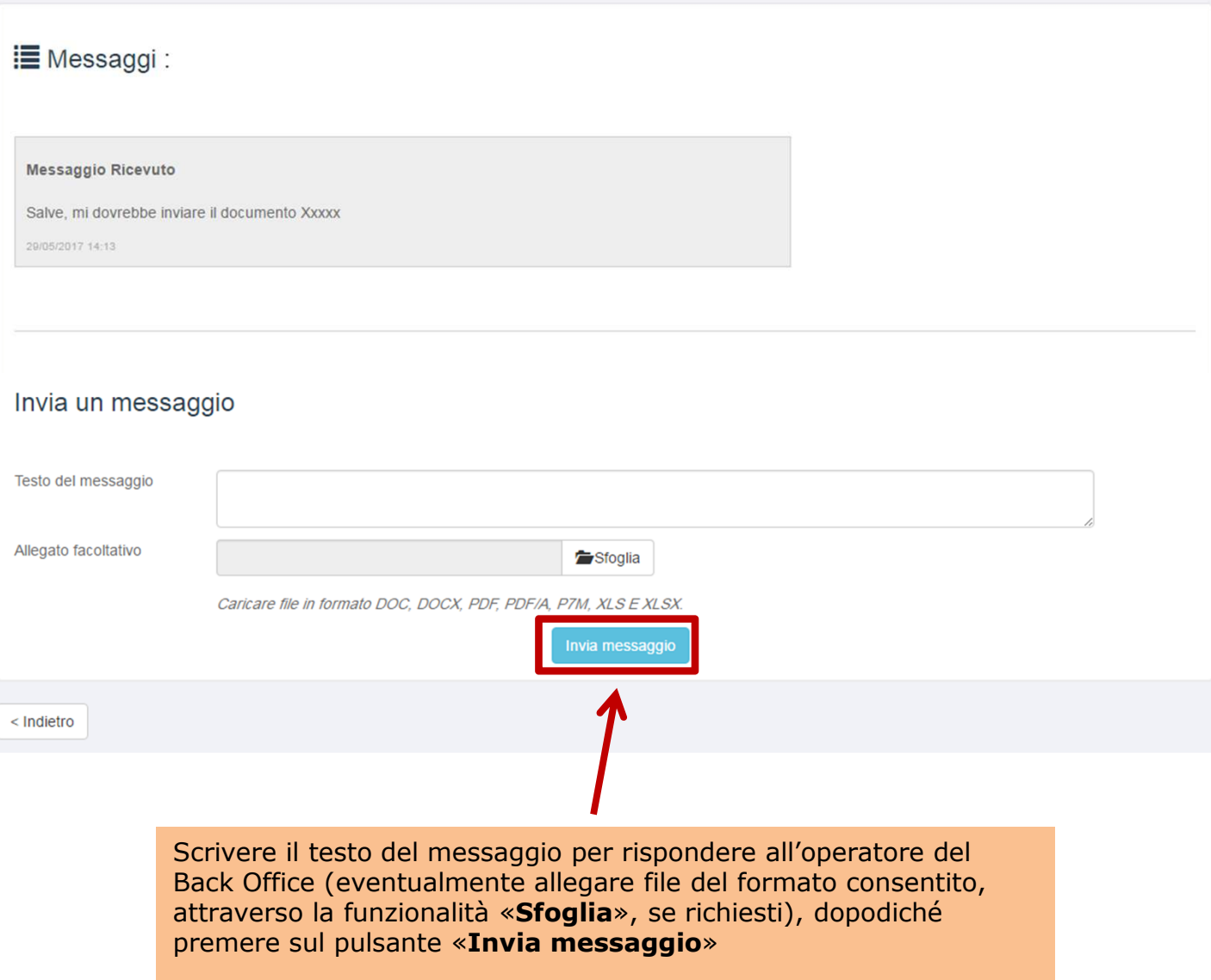

#### **Sezione Le mie richieste**

La sezione «**Le mie richieste**», come scritto, è visibile dopo aver effettuato l'accesso a:**http://servizionline.ucer.camcom.it/front-rol**

> All'interno della sezione «**Le mie richieste**» sono visibili anche tutte le eventuali <u>bozze di richieste</u> precedentemente inserite. Una<br>bozza di richiesta viene creata ogni qualvolta si esce dal processo bozza di richiesta viene creata ogni qualvolta si esce dal processo di compilazione di una richiesta prima di inviarla con successo (ad esempio per proseguire in un secondo momento).

#### **ELe** mie Richieste

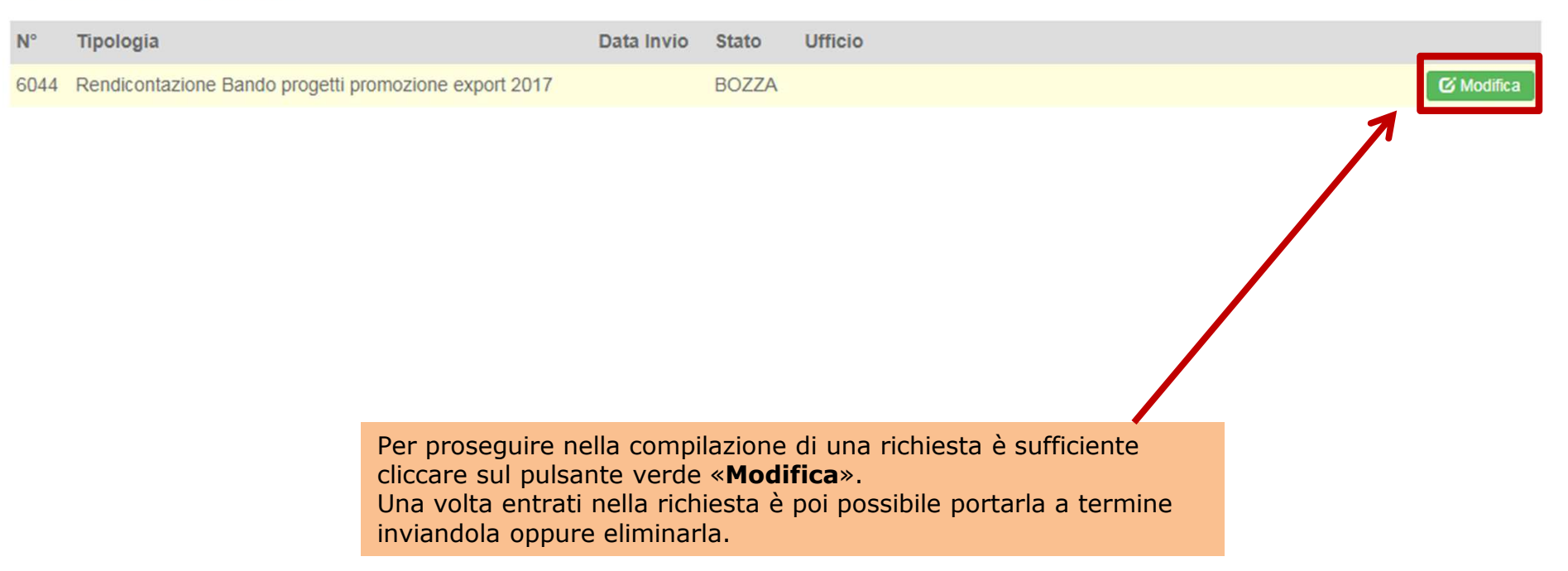

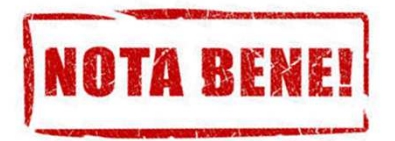

Se non completo l'invio di una richiesta ed esco dall'applicativo, al successivo riaccesso ritroverò quella richiesta in stato di «**BOZZA**» all'interno della sezione «**Le mie Richieste**». Anziché quindi ricreare una nuova richiesta da capo posso proseguire la compilazione della bozza di richiesta già presente a partire dal punto in cui mi ero fermato (tenendo presente il discorso fatto sul pulsante «**Salva e continua**» fatto in precedenza).È possibile eliminare una Bozza accedendovi tramite il pulsante verde «**Modifica**» e poi premendo sul

pulsante grigio «**Elimina bozza**» posto nella parte inferiore sinistra nella finestra che comparirà successivamente

## **ELe mie Richieste**

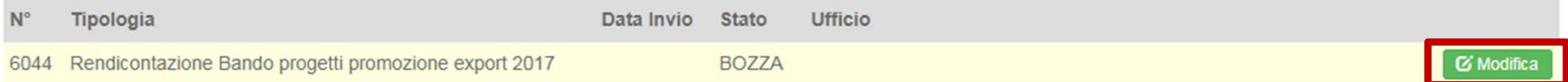

# **Il mio profilo**

Se clicchi su «**Il mio profilo**» accederai ad un'area in cui potrai: • Visualizzare il tuo profilo

- 
- Modificare i dati del tuo account
- 
- Modificare la password Inviare una richiesta di Assistenza tecnica

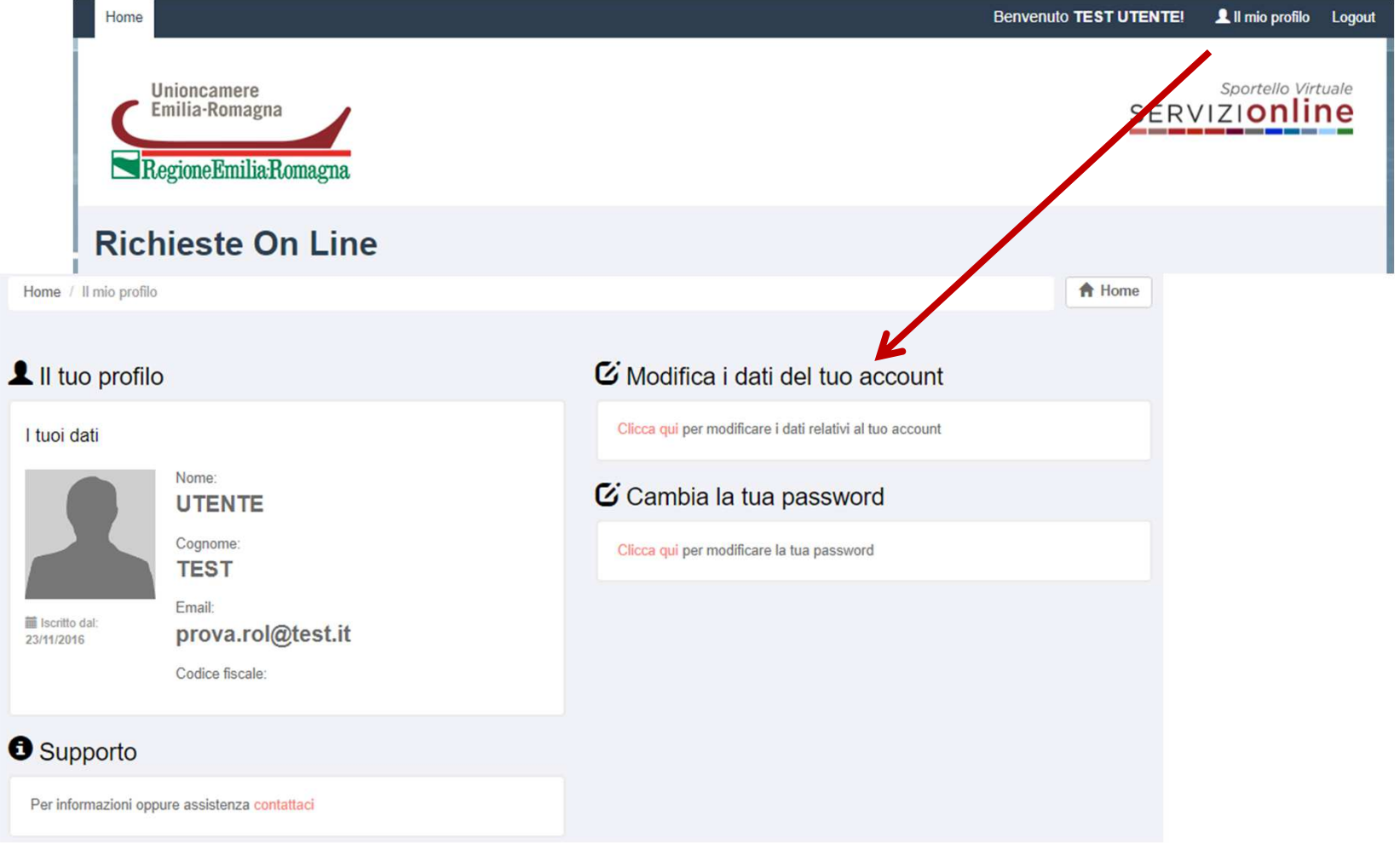

# **Il mio profilo – Supporto Tecnico**

Se hai bisogno di un supporto di **natura tecnico-informatica** puoi contattarci cliccando su «contattaci»

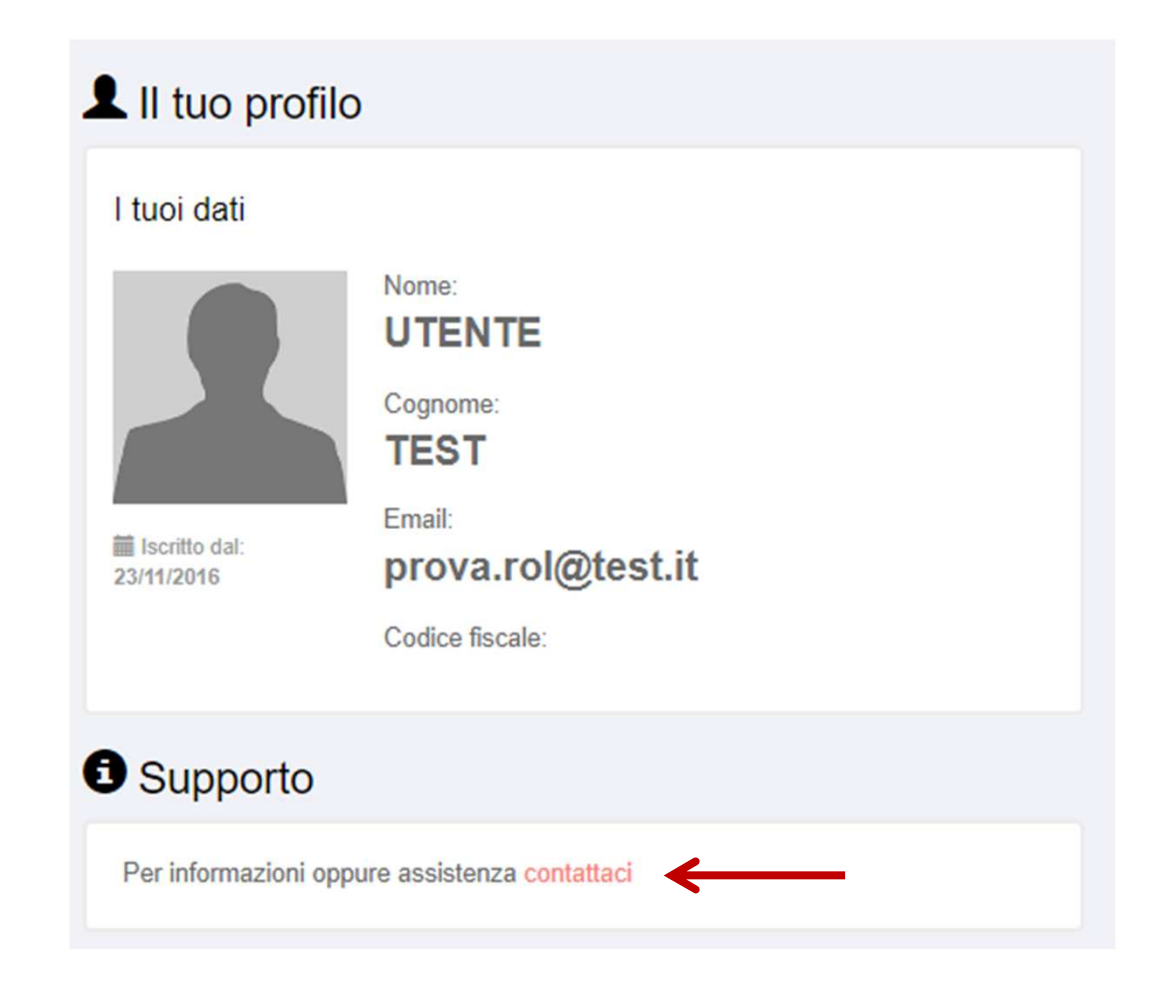

#### Puoi contattare l'assistenza tecnico-informatica anche dalla home page di **http://servizionline.ucer.camcom.it/front-rol**in corrispondenza di Assistenza Online

Registrati Accedi Home Sportello Virtuale Unioncamere Emilia-Romagna **SERVIZIONINE** RegioneEmiliaRomagna **Richieste On Line** SEGUI QUESTI SEMPLICI PASSI PER INVIARE LA TUA RICHIESTA  $\overline{2}$  $\mathbf{3}$  $5\phantom{1}$  $\mathbf{1}$  $\overline{4}$ **SCEGLI LA LEGGI** CHI SEI? **INSERISCI ANTEPRIMA TIPOLOGIA L'INFORMATIVA I DATI BANDO PROGETTI PROMOZIONE EXPORT RENDICONTAZIONE BANDI** Presenta la tua candidatura dalle 14:00 del 31/05 Presenta la rendicontazione per un bando per cui alle 16:00 del 02/07 hai già presentato domanda **SCEGLI SCEGLI ASSISTENZA ONLINE PER INFORMAZIONI GENERALI** Invia la tua richiesta o segnalaci un problema! Email supporto.bandi@rer.camcom.it

# **Il mio profilo – Supporto Tecnico – Form di compilazione**

#### Compila il modulo con i tuoi dati, il motivo della richiesta di assistenza tecnica e premi «**Invia**»

#### Richiesta di assistenza!

#### Contattaci

Compila il modulo sulla destra per segnalarci un problema e verrai presto ricontattato dalla nostra assistenza tecnica.

#### Attenzione!

Attraverso questo canale è possibile inviare solo richieste di assistenza tecnica relative alla fruizione del servizio online Richieste online. Tutte le richieste di natura non tecnica o le richieste che possono essere inviate con altri servizi dedicati non verranno prese in considerazione.

Alle richieste di assistenza correttamente pervenute verrà associato un numero di ticket che ti sarà comunicato con un'email autogenerata dal sistema.

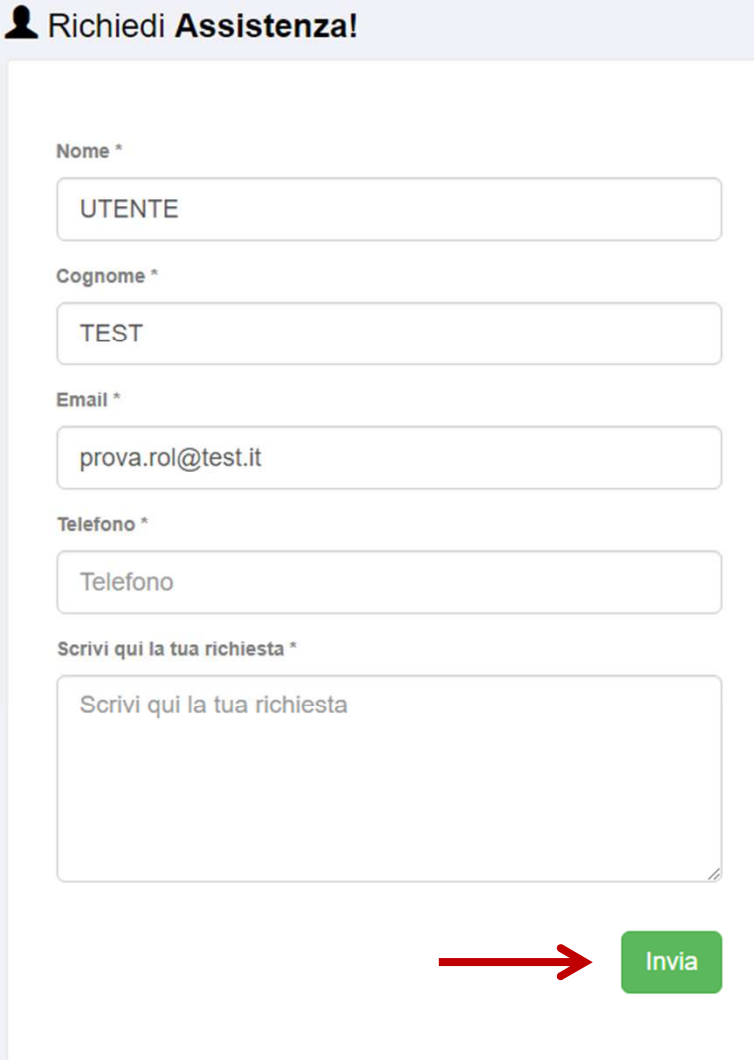

## **Supporto di natura NON Tecnica**

Se hai dubbi/domande sulla rendicontazione puoi contattare l'apposito Team di assistenza attraverso i contatti riportati nella sezione «**Per informazioni generali**», nell'home page **http://servizionline.ucer.camcom.it/front-rolEmail: supporto.bandi@rer.camcom.it**

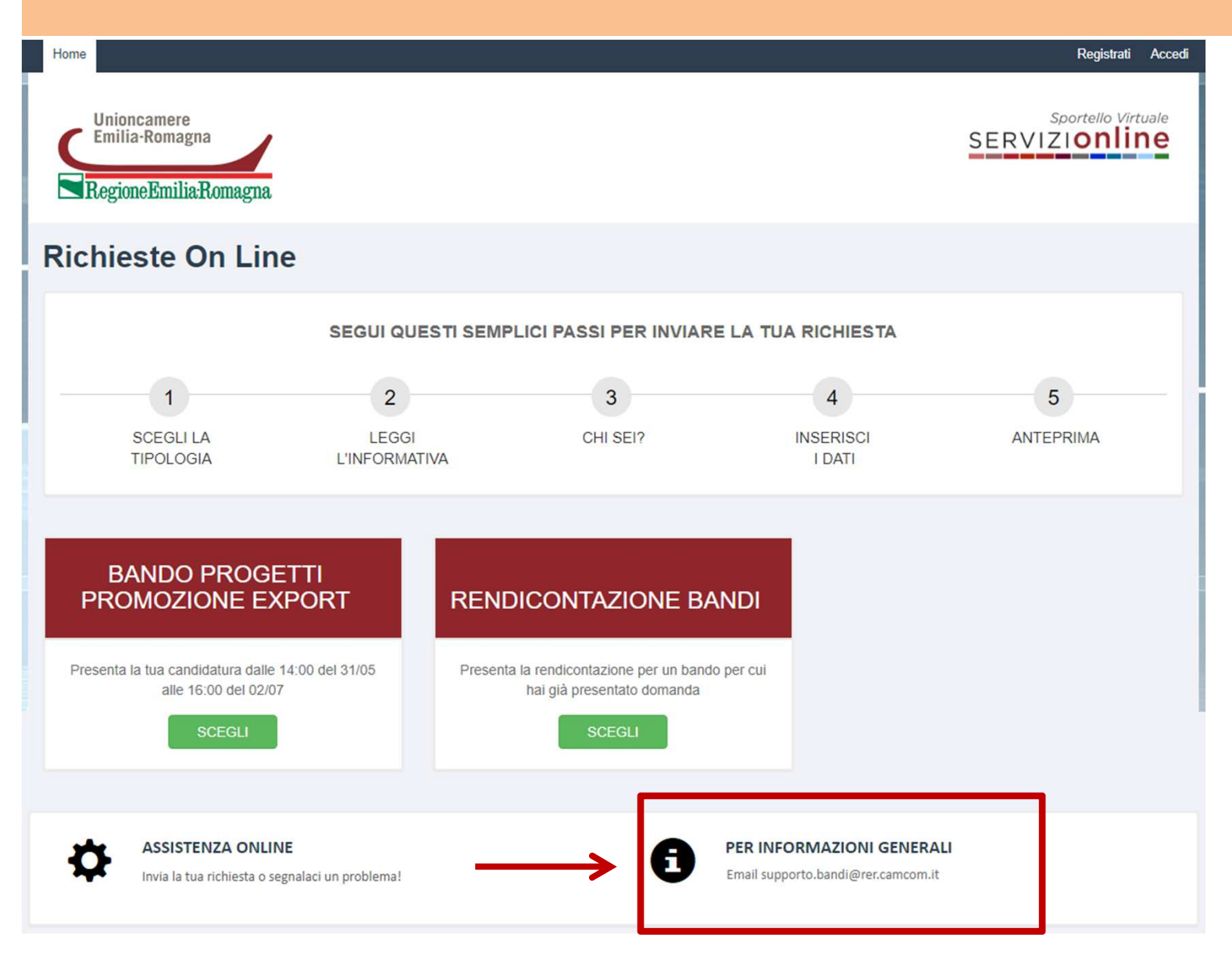

# **Password dimenticata ? Nessun problema!**

Se non ti ricordi più la password per accedere alla piattaforma online devi seguire questi passaggi:

- collegati a http://servizionline.ucer.camcom.it/front-rol
- clicca su «**Accedi**», in alto a destra
- clicca su «**Password dimenticata?»**

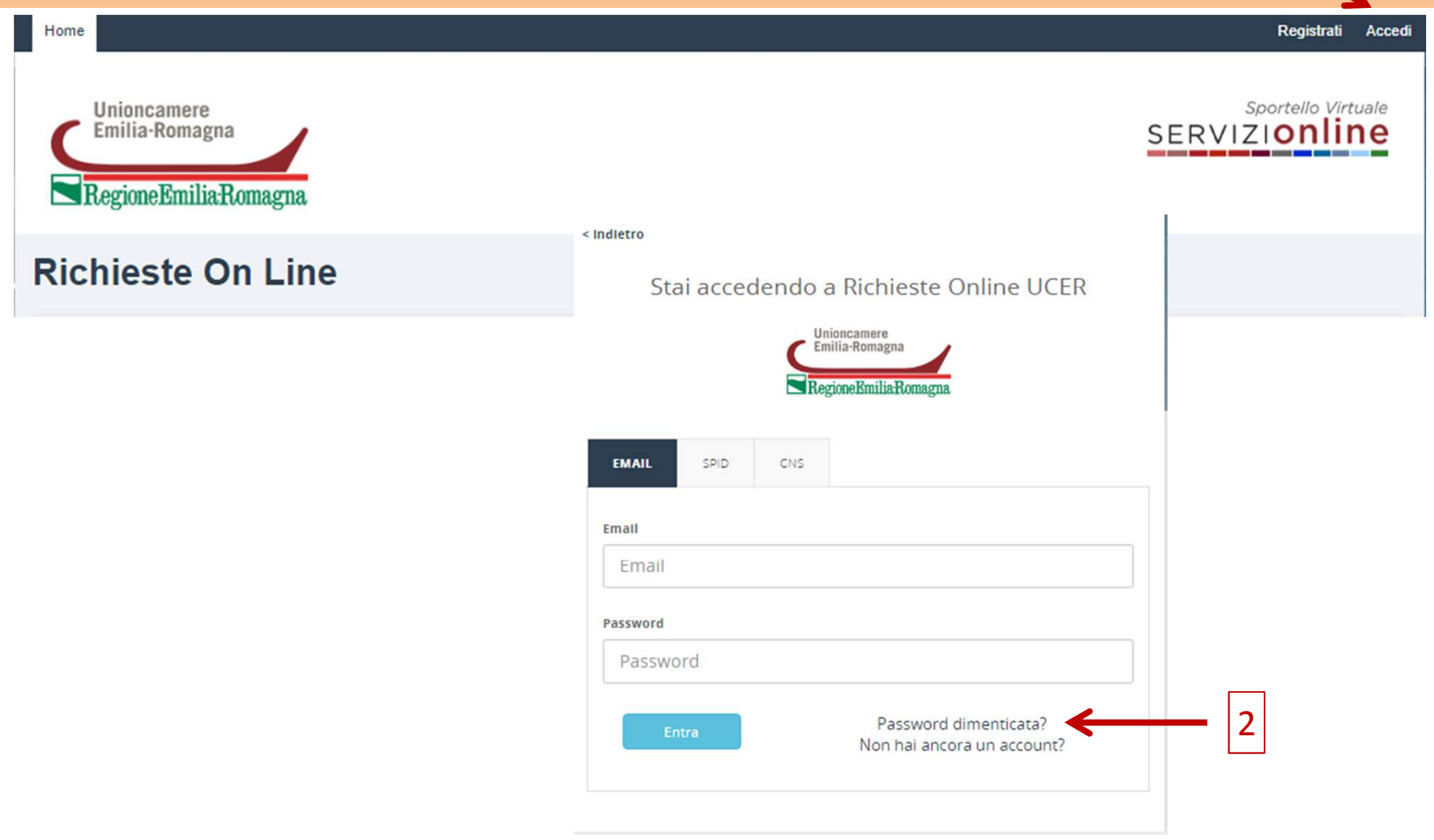

1

# **Password dimenticata ? Nessun problema!**

Inserisci l'email con la quale ti sei registrato alla piattaforma online e premi «**Invia richiesta**»Riceverai un'email di «**Reset password**» contenente un link che dovrai cliccare per poter scegliere la nuova password

> < Indietro Recupero password per Richieste Online UCER Unioncamere Emilia-Romagna RegioneEmilia-Romagna Inserisci l'indirizzo email con il quale sei registrato Email 1Email 2Vai ad altri metodi di Login Invia richiesta Gentile Questo è un messaggio automatico inviato in seguito alla richiesta di recupero della password di accesso a servizionline in camcomito Utilizzi il link riportato di seguito per eseguire la procedura di modifica della sua password: https://users.ru.digicamere.it/front-ru/users/resetPasswordForm?authToken=45948bc1-697a-4c96-bc2d-46c6a4d5ef43&siteName=SOLmilom

> > Cordiali saluti

3

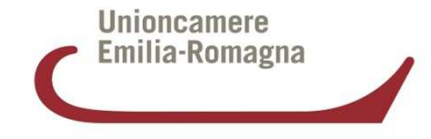

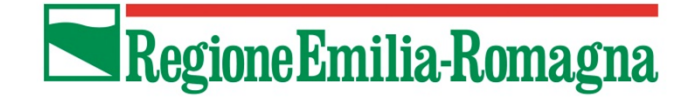

# **Rendicontazione Bando progetti promozione export 2017***Istruzioni d'uso*

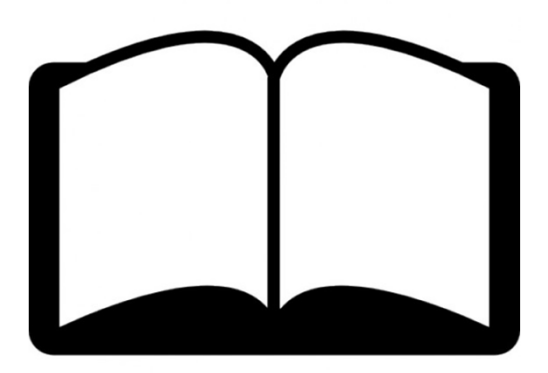